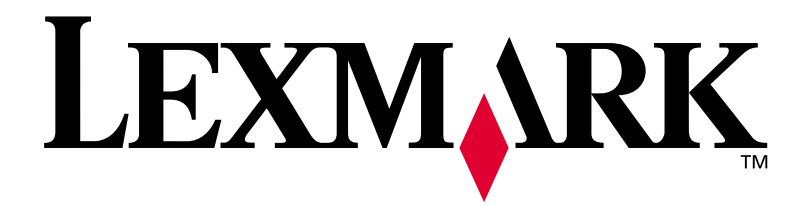

## **Lexmark C750**

## **Guide d'installation**

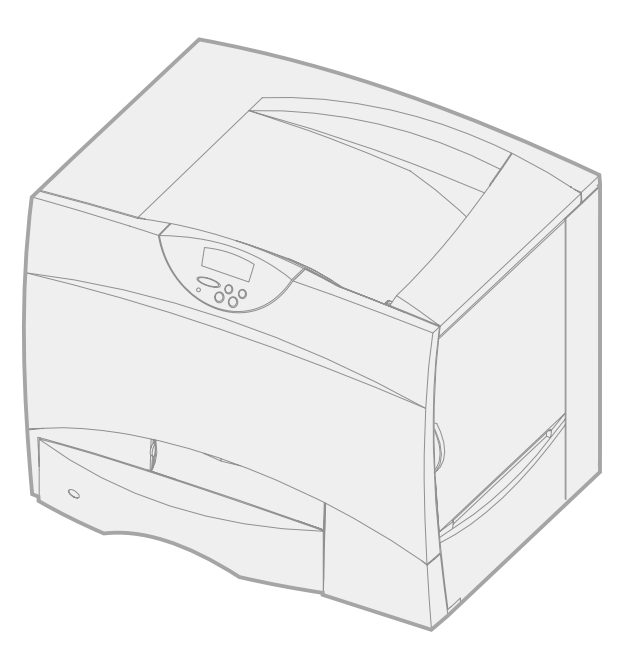

**Août 2001**

**www.lexmark.com**

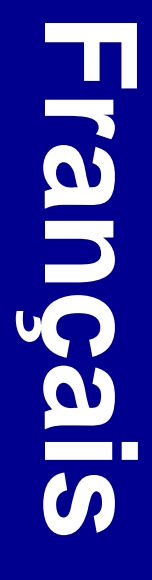

#### **Edition : Août 2001**

**Le paragraphe suivant ne s'applique pas aux pays dans lesquels lesdites clauses ne sont pas conformes à la législation en vigueur :** LEXMARK INTERNATIONAL, INC., FOURNIT CETTE PUBLICATION « TELLE QUELLE » SANS GARANTIE D'AUCUNE SORTE, EXPLICITE OU IMPLICITE, Y COMPRIS MAIS SANS SE LIMITER AUX GARANTIES IMPLICITES DE QUALITE MARCHANDE OU D'ADEQUATION A UN USAGE SPECIFIQUE. Certains pays ou Etats n'admettent pas la renonciation aux garanties explicites ou implicites pour certaines transactions ; il se peut donc que cette déclaration ne vous concerne pas.

Cette publication peut contenir des imprécisions techniques ou des erreurs typographiques. Des modifications sont périodiquement apportées aux informations qu'elle renferme ; ces modifications seront intégrées dans les éditions ultérieures de la publication. Des améliorations ou modifications des produits ou programmes décrits dans cette publication peuvent intervenir à tout moment.

Adressez vos commentaires directement à Lexmark International, Inc., Department F95/032-2, 740 West New Circle Road, Lexington, Kentucky 40550, Etats-Unis. En Grande-Bretagne et en Irlande, adressez vos commentaires à Lexmark International Ltd., Marketing and Services Department, Westhorpe House, Westhorpe, Marlow Bucks SL7 3RQ. Lexmark peut utiliser ou distribuer les informations que vous fournissez, de la manière qui lui semble appropriée, sans encourir aucune obligation à votre égard. Vous pouvez vous procurer des exemplaires supplémentaires des publications relatives à ce produit en appelant le 1-800-553-9727. En Grande-Bretagne et en Irlande, appelez le 0628-481500. Dans les autres pays, veuillez contacter votre revendeur.

Les références faites dans cette publication à des produits, programmes ou services n'impliquent pas l'intention du fabricant de les commercialiser dans tous les pays dans lesquels il est implanté. Toute référence à un produit, programme ou service n'implique pas que seul ce produit, programme ou service peut être utilisé. Tout produit, programme ou service équivalent au niveau fonctionnel ne violant aucun droit de propriété intellectuelle existant peut être utilisé en remplacement. L'évaluation et la vérification du fonctionnement en association avec d'autres produits, programmes ou services, à l'exception de ceux expressément désignés par le fabricant, incombent à l'utilisateur.

Lexmark, Lexmark avec le logo du diamant, MarkNet, MarkVision sont des marques de Lexmark International, Inc., déposées aux Etats-Unis et/ ou dans d'autres pays. ImageQuick est une marque de Lexmark International, Inc.

PostScript® est une marque déposée d'Adobe Systems Incorporated. PostScript 3 est la désignation par Adobe Systems d'un jeu de commandes d'imprimante (langage) et de fonctions inclus dans ses logiciels. Cette imprimante a été conçue pour être compatible avec le langage PostScript, ce qui signifie qu'elle reconnaît les commandes PostScript 3 utilisées par diverses applications et qu'elle émule les fonctions correspondant à ces commandes.

Sun, Sun Microsystems, Sun Ray, Solaris et le logo Solaris sont des marques commerciales ou déposées de Sun Microsystems, Inc., (aux Etats-Unis et dans d'autres pays) concédées sous licence.

Les autres marques sont la propriété de leurs détenteurs respectifs.

#### **© Copyright 2001 Lexmark International, Inc. Tous droits réservés.**

#### **DROITS LIMITES DU GOUVERNEMENT AMERICAIN**

Ce logiciel et cette documentation sont fournis avec des DROITS LIMITES. L'utilisation, la duplication ou la divulgation par le gouvernement sont soumises aux restrictions définies dans le sous-paragraphe (c)(1)(ii) de la clause Rights in Technical Data and Computer Software de DFARS 252.227-7013 et dans les dispositions FAR applicables : Lexmark International, Inc., Lexington, KY 40550, Etats-Unis.

#### **Informations sur la réglementation FCC**

Cet équipement est conforme à l'article 15 de la réglementation FCC. Son fonctionnement est soumis aux deux conditions suivantes :

(1) cet équipement ne provoque pas d'interférence et (2) cet équipement doit accepter toute interférence reçue, y compris celle risquant d'affecter le fonctionnement.

Toute question relative à cette déclaration peut être adressée au :

Director of Lab Operations Lexmark International, Inc. 740 West New Circle Road Lexington, KY 40550, Etats-Unis (859) 232-3000

Reportez-vous au CD Publications Lexmark C750 pour obtenir de plus amples informations.

#### **Consignes de sécurité**

- Si le symbole  $\boxed{\square}$  ne figure PAS sur votre produit, celui-ci doit être branché sur une prise électrique reliée à la terre.
- **•** Le cordon d'alimentation doit être branché sur une prise de terre située à proximité de l'appareil et facile d'accès.
- **•** Confiez les opérations d'entretien ou de réparation autres que celles décrites dans les instructions d'utilisation à un personnel qualifié.
- **•** Ce produit a été conçu, testé et approuvé afin de satisfaire à des normes de sécurité générale strictes et d'utiliser les composants Lexmark spécifiques. Les fonctions de sécurité de certains éléments peuvent ne pas sembler toujours évidentes. Lexmark n'est pas responsable en cas d'utilisation d'éléments de substitution.
- **•** Votre produit utilise un laser. **ATTENTION : L'utilisation de commandes ou de réglages ou la mise en place de procédures autres que celles spécifiées dans le présent manuel peuvent entraîner des risques d'exposition aux rayonnements laser.**
- **•** Le produit utilise un procédé d'impression thermique qui chauffe le support d'impression, ce qui peut provoquer des émanations provenant du support. Vous devez lire intégralement la section relative aux instructions de mise en service qui traitent du choix des supports d'impression afin d'éviter d'éventuelles émanations nocives.

#### **Conventions**

Récapitulatif des conventions, remarques, avertissements et mises en garde utilisés dans ce guide. Ils apparaissent dans la colonne de gauche afin de pouvoir être consultés facilement.

**ATTENTION :** Les mises en garde signalent les risques de blessure corporelle.

**Remarque :** Les remarques fournissent des informations très utiles.

**Avertissement :** Les avertissements signalent les dommages pouvant être causés à l'imprimante ou au logiciel.

# **Table des matières**

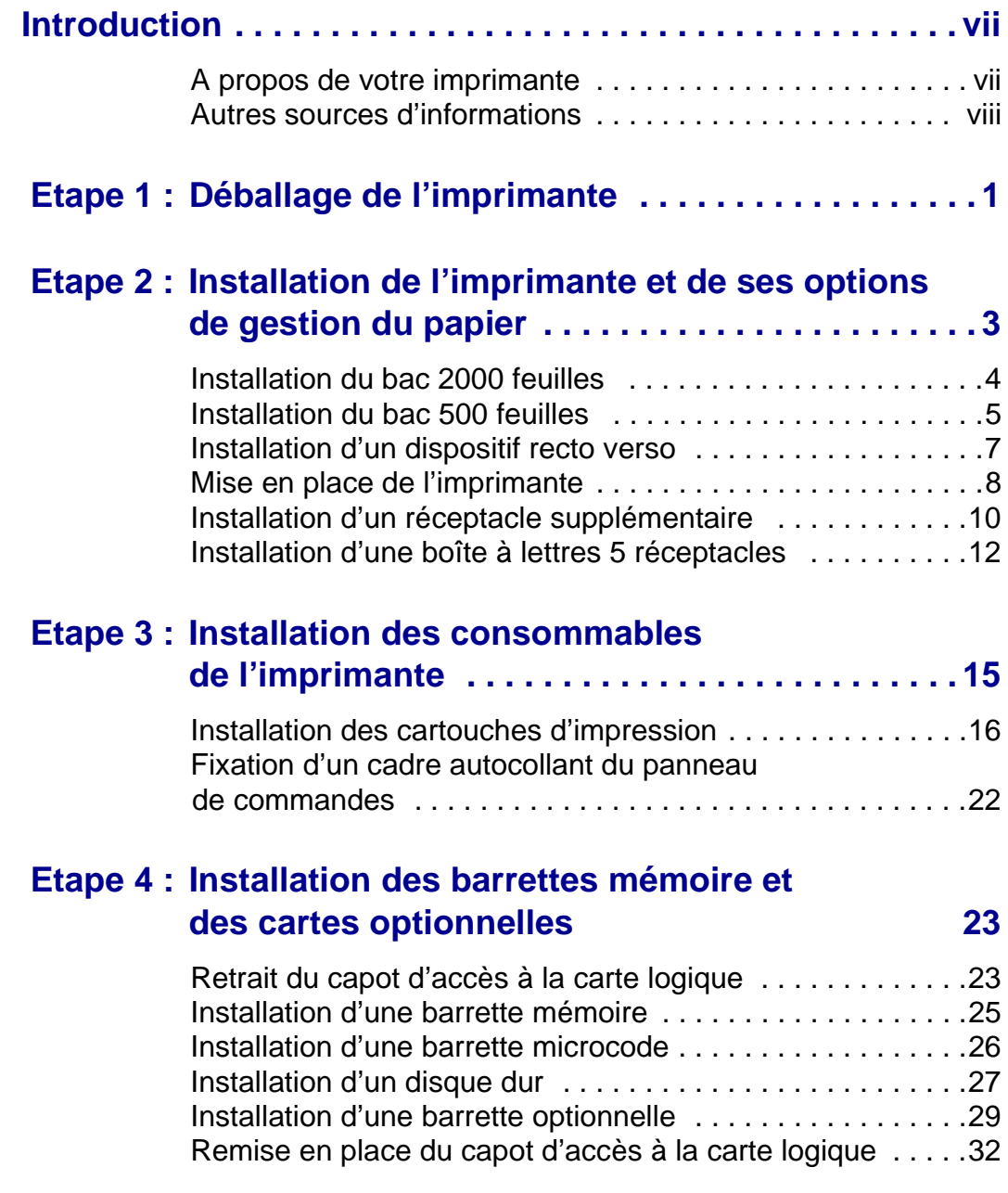

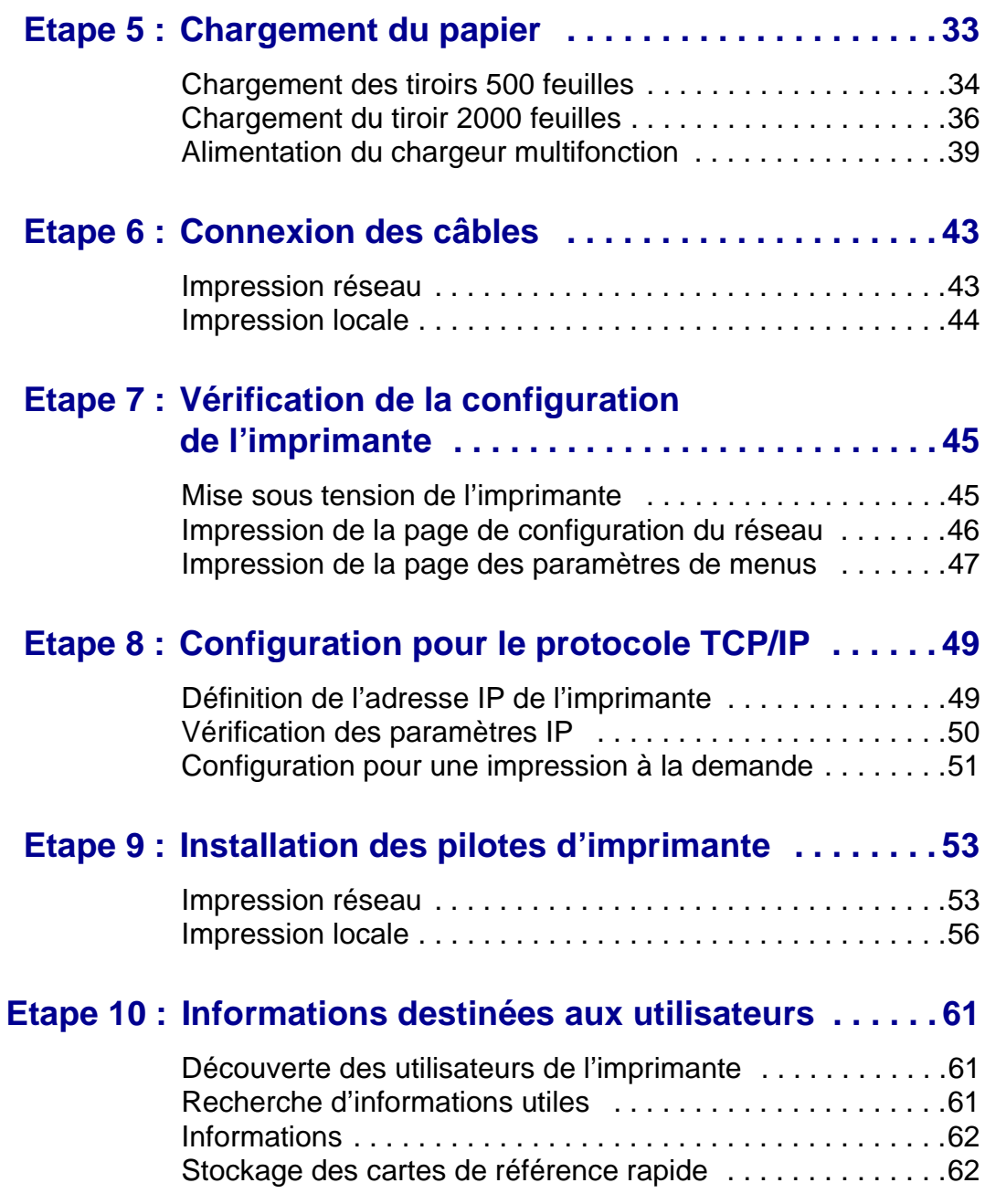

# <span id="page-6-0"></span>**Introduction**

<span id="page-6-1"></span>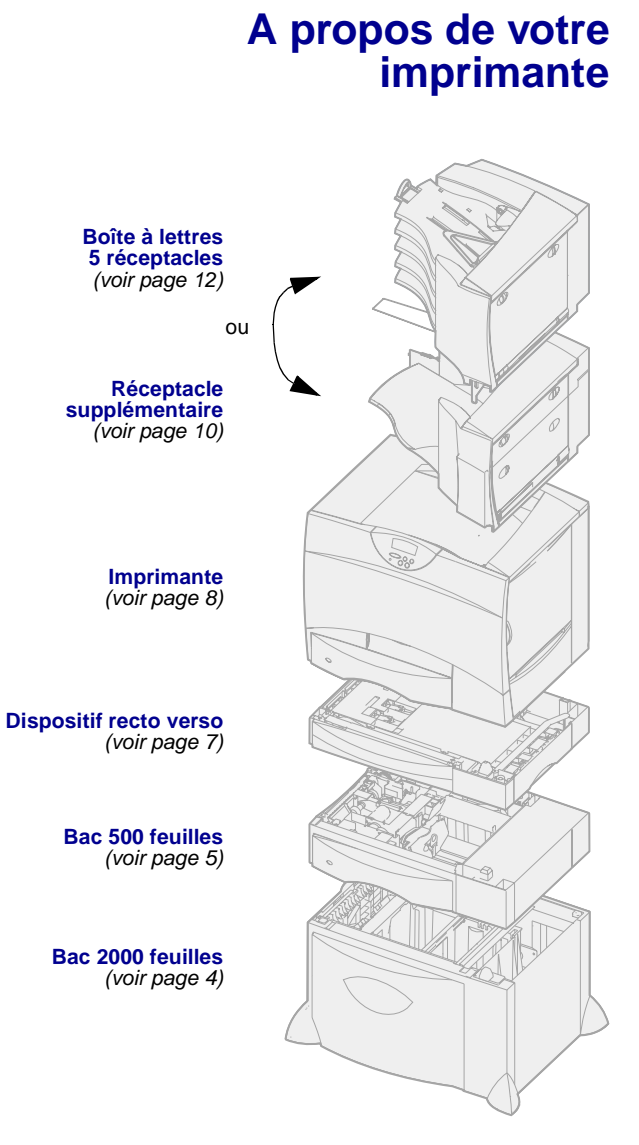

Votre imprimante est disponible en quatre modèles :

- **•** Imprimante **Lexmark C750**, avec une résolution de 1200 ppp, une mémoire standard de 64 Mo, un tiroir 500 feuilles et des connecteurs USB et parallèle
- **•** Imprimante **Lexmark C750n**, modèle réseau avec un serveur d'impression Ethernet 10BaseT/ 100BaseTx, avec des connecteurs USB et Ethernet
- **•** Imprimante **Lexmark C750in**, modèle réseau Internet équipé d'une barrette microcode ImageQuick
- **•** Imprimante **Lexmark C750dn**, modèle réseau avec fonction recto verso, 128 Mo de mémoire standard et un bac 500 feuilles supplémentaire

Si vous avez opté pour une imprimante multifonction qui permet de numériser, photocopier et télécopier, reportez-vous à la documentation fournie avec votre périphérique pour obtenir des informations sur le réglage des composants autres que l'imprimante.

Il existe plusieurs configurations pour votre imprimante. Lancez le CD Publications Lexmark C750, puis cliquez sur Présentation de l'imprimante pour obtenir des informations sur les options de configuration.

#### <span id="page-7-0"></span>**Autres sources d'informations**

Si vous recherchez des informations supplémentaires après avoir configuré votre imprimante, reportez-vous aux autres documentations relatives à l'imprimante.

#### **CD Publications Lexmark C750**

Le CD Publications Lexmark C750 fournit des informations sur le chargement du papier, la résolution des messages d'erreurs, la commande et le remplacement des consommables, l'installation des kits d'entretien, ainsi que le dépannage. Ce CD contient également des informations générales destinées aux administrateurs.

Vous pouvez également vous procurer ces informations sur le site Web de Lexmark à l'adresse suivante : www.lexmark.com/publications.

#### **Carte de référence rapide et carte Elimination des bourrages papier**

La Carte de référence rapide et la Carte Elimination des bourrages papier proposent un accès simplifié aux informations relatives au chargement du papier, à l'impression de travaux confidentiels, à l'explication des messages de l'imprimante et à l'élimination des bourrages papier.

## **CD Pilotes** Le CD Pilotes contient tous les pilotes

d'imprimante nécessaires au fonctionnement de votre imprimante.

Certaines versions du CD Pilotes comprennent MarkVision™ Professional, d'autres utilitaires d'imprimante, les numéros de téléphone du centre de support client Lexmark dans le monde entier, des polices d'écran et une documentation supplémentaire.

#### **Site Web de Lexmark** Vous trouverez sur le site Web de

Lexmark (www.lexmark.com) des pilotes d'imprimante mis à jour, des utilitaires et de la documentation sur l'imprimante.

## <span id="page-10-0"></span>**Etape 1 : Déballage de l'imprimante**

**ATTENTION :** L'imprimante pèse 47,7 kg (105 livres) ; l'intervention de deux personnes est nécessaire pour la soulever sans risque.

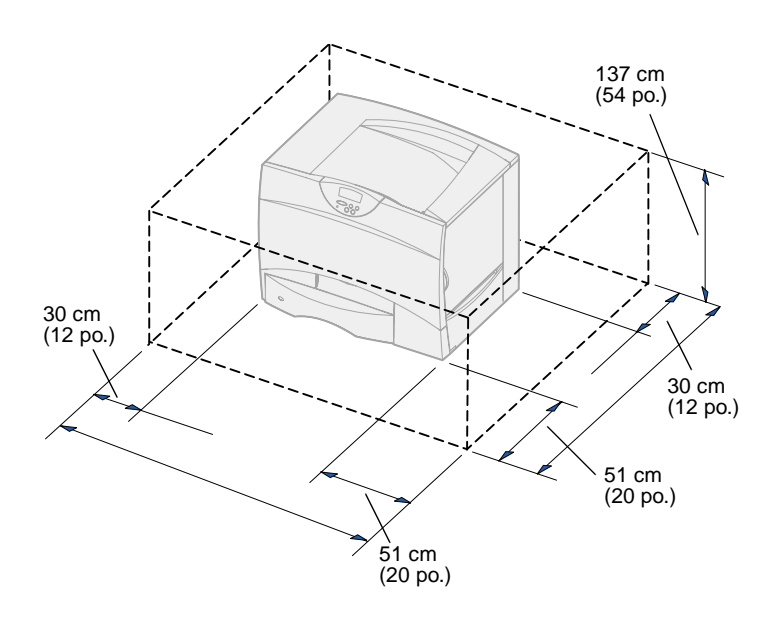

- **1** Sélectionnez un emplacement pour votre imprimante Lexmark™ C750 :
	- Laissez suffisamment d'espace pour ouvrir les tiroirs, capots et portes de l'imprimante ainsi que pour accéder aux options et permettre une aération normale.
	- Choisissez un environnement approprié :
		- -- une surface solide et plane,
		- -- un lieu non directement exposé aux courants d'air provenant des radiateurs, des ventilateurs ou de la climatisation,
		- -- un lieu protégé des variations excessives de température, d'humidité ou de chaleur,
		- -- un lieu propre, sec et à l'abri de la poussière.

**Remarque :** Ne sortez pas l'imprimante du carton d'emballage avant d'être prêt à l'installer. Faites-vous ensuite aider pour la soulever à l'aide des poignées (voir [« Mise en place de](#page-17-1)  [l'imprimante » page 8](#page-17-1)).

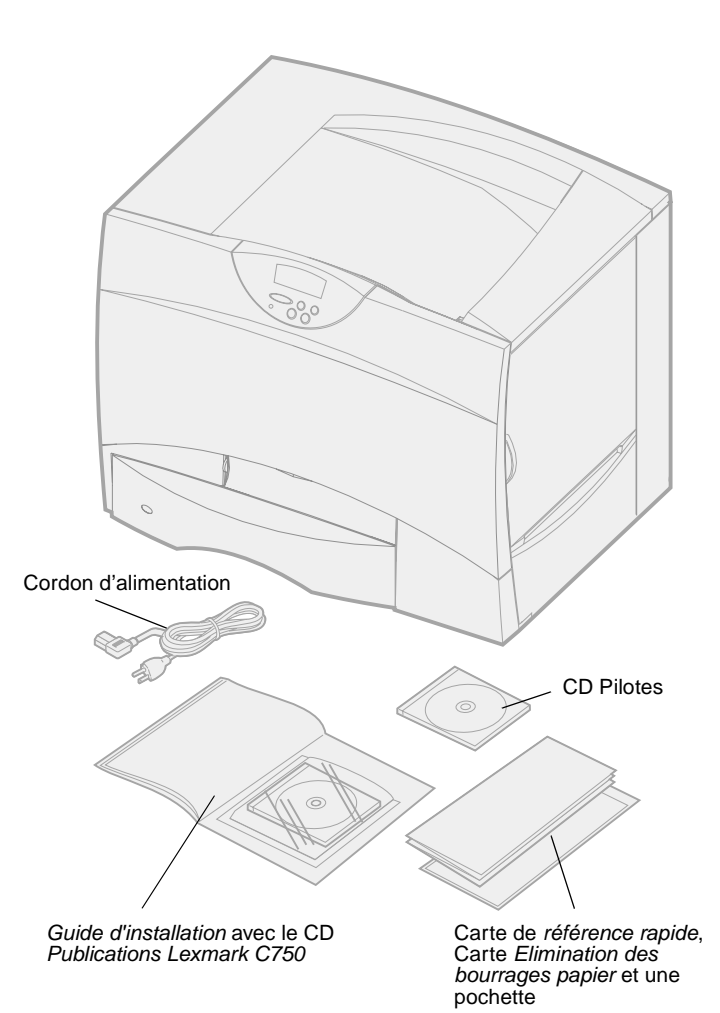

**2** Retirez tous les éléments du carton sauf l'imprimante.

> Assurez-vous que les éléments suivants vous ont été livrés :

- Imprimante équipée d'un tiroir 500 feuilles
- Cordon d'alimentation
- Quatre cartouches d'impression (préinstallées)
- Guide d'installation avec le CD Publications Lexmark C750
- Carte de référence rapide, Carte Elimination des bourrages papier et une pochette
- CD Pilotes

Si certains éléments manquent ou sont endommagés, reportez-vous au CD Publications pour obtenir le numéro de téléphone du centre de support client Lexmark de votre pays.

Conservez le carton et l'emballage au cas où vous auriez besoin de remballer l'imprimante.

## <span id="page-12-0"></span>**Etape 2 : Installation de l'imprimante et de ses options de gestion du papier**

**Remarque :** Assurez-vous d'installer les éléments dans l'ordre où ils sont répertoriés dans le tableau.

Aidez-vous du tableau suivant pour localiser les instructions nécessaires à l'installation de votre imprimante ainsi que des options de gestion du papier que vous avez achetées.

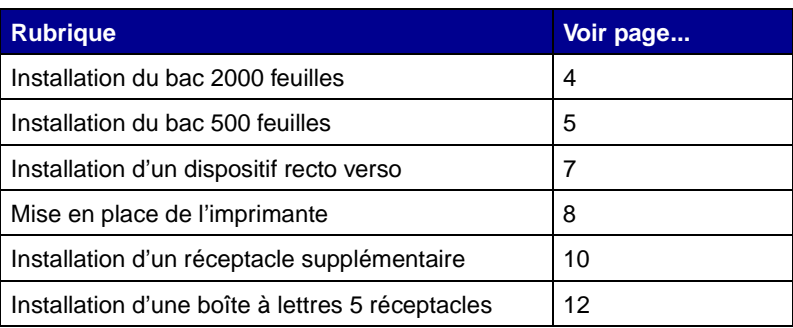

## <span id="page-13-1"></span>**Installation du bac 2000 feuilles**

<span id="page-13-0"></span>**Avertissement :** Si vous disposez d'un dispositif recto verso optionnel, vous devez installer un bac 500 feuilles entre le dispositif recto verso et le bac 2000 feuilles.

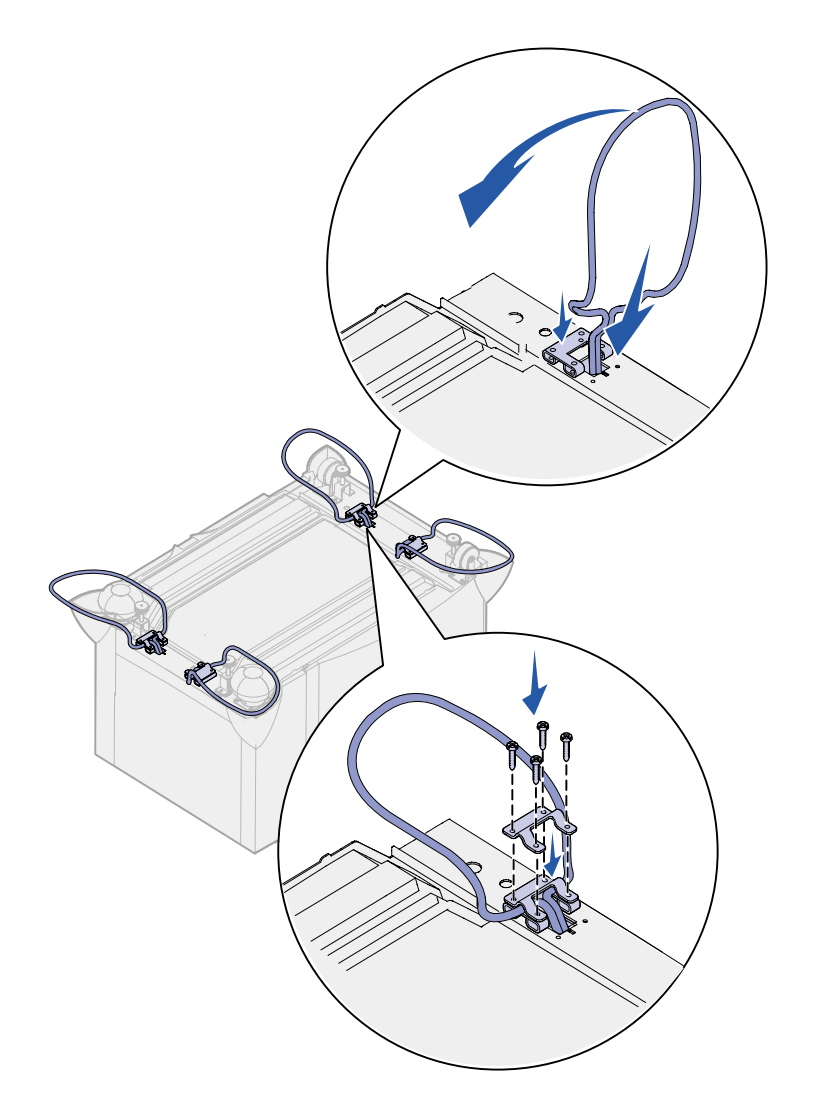

Votre imprimante peut prendre en charge un bac 2000 feuilles optionnel.

- **1** Sortez le bac 2000 feuilles et retirez tout matériau d'emballage.
- **2** Placez le bac à l'emplacement que vous avez choisi pour l'imprimante.
- **3** Si vous installez un bac 500 feuilles au-dessus du bac 2000 feuilles, fixez des pieds de stabilisation à chaque angle.
	- **a** Mettez le bac à l'envers.
	- **b** Placez le crochet inférieur au-dessus des encoches du bac.
	- **c** Insérez la barre de stabilisation dans l'ouverture du crochet, puis abaissez-la.
	- **d** Rabattez la partie supérieure du crochet sur la barre, en alignant ses encoches sur celles de la partie inférieure du crochet.
	- **e** Fixez le crochet à l'aide des quatre vis.
	- **f** Répétez les étapes b à e pour les trois autres angles.
	- **g** Tournez le bac, côté droit vers le haut.

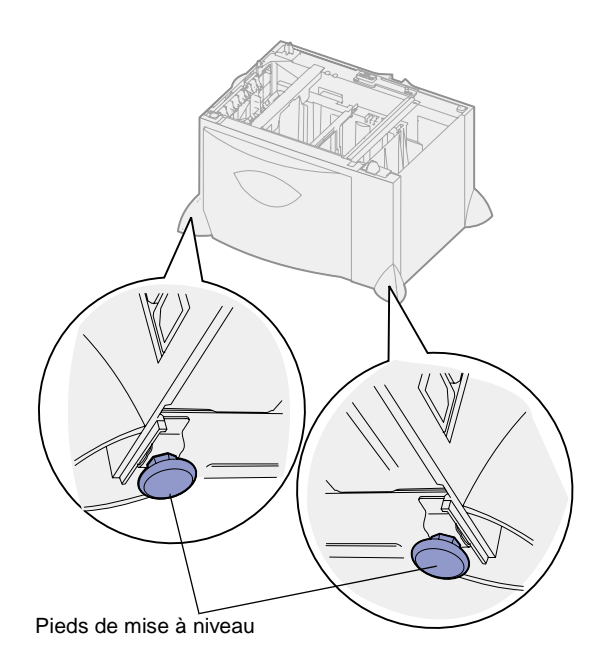

<span id="page-14-0"></span>**Remarque :** Vous installerez le cordon d'alimentation pour le bac 2000 feuilles ultérieurement.

### <span id="page-14-1"></span>**Installation du bac 500 feuilles**

**Avertissement :** Si votre imprimante est équipée d'un dispositif recto verso optionnel et d'un bac 2000 feuilles, vous devez installer un bac 500 feuilles entre le dispositif recto verso et le bac 2000 feuilles.

L'imprimante peut prendre en charge jusqu'à trois bacs 500 feuilles supplémentaires. Toutefois, si vous installez un bac 2000 feuilles, vous ne pourrez ajouter qu'un seul bac 500 feuilles supplémentaire.

**1** Sortez le bac 500 feuilles et retirez tout matériau d'emballage.

- **4** Réglez les quatre pieds de mise à niveau situés sous le bac.
- **5** Passez à la section [« Installation](#page-14-0)  [du bac 500 feuilles » page 5](#page-14-0) ou [« Mise en place de l'imprimante »](#page-17-0)  [page 8](#page-17-0).

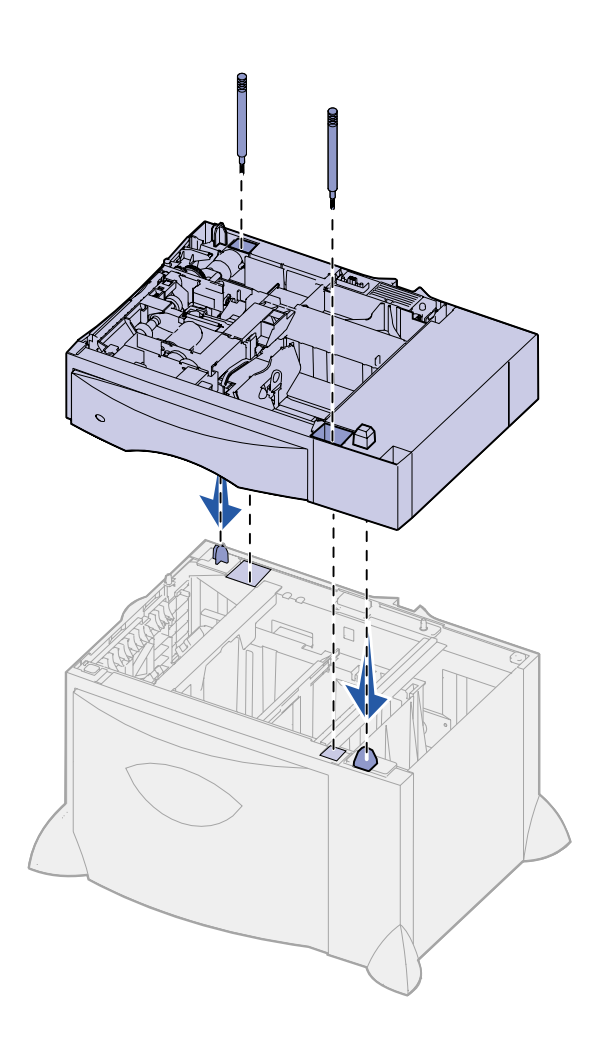

- **2** Placez le bac à l'emplacement choisi pour l'imprimante ou installez-le sur un autre bac :
	- **a** Alignez les encoches du bac 500 feuilles sur les pattes de positionnement situées sur le bac le plus bas.
	- **b** Abaissez le bac 500 feuilles pour le mettre en place. Assurez-vous qu'il est correctement enclenché sur l'autre bac.
- **3** Si vous installez un bac 500 feuilles au-dessus d'un bac 2000 feuilles, fixez-les à l'aide de vis de stabilisation.
	- **a** Insérez les vis dans les encoches situées à côté des pattes de positionnement du bac 500 feuilles.
	- **b** Serrez les vis à la main.

Même lorsque les vis sont complètement insérées, il reste encore un peu de jeu entre les bacs.

**4** Installez un autre bac 500 feuilles ou passez aux sections [« Installation d'un dispositif recto](#page-16-0)  [verso » page 7](#page-16-0) ou [« Mise en place](#page-17-0)  [de l'imprimante » page 8](#page-17-0).

#### <span id="page-16-1"></span><span id="page-16-0"></span>**Installation d'un dispositif recto verso**

**Avertissement :** Si votre imprimante est équipée d'un bac 2000 feuilles, vous devez installer un bac 500 feuilles entre le dispositif recto verso et le bac 2000 feuilles.

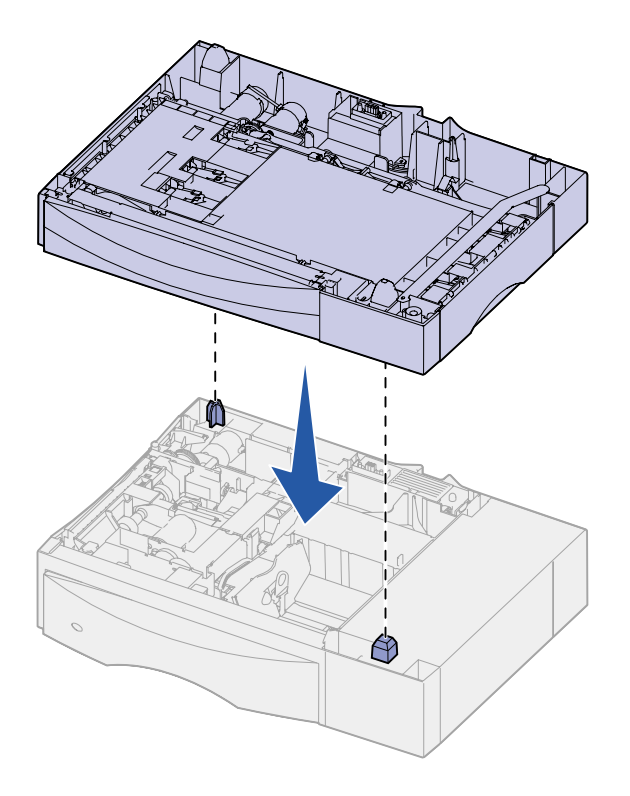

L'imprimante prend en charge le dispositif recto verso optionnel qui vous permet d'imprimer des deux côtés du papier.

- **1** Sortez le dispositif recto verso et retirez tout matériel d'emballage.
- **2** Placez le dispositif à l'emplacement choisi pour l'imprimante ou installez-le sur un bac 500 feuilles :
	- **a** Alignez les pattes de positionnement du bac sur les encoches du dispositif recto verso.
	- **b** Abaissez le dispositif recto verso pour le mettre en place. Assurez-vous qu'il est correctement enclenché sur le bac.
- **3** Passez à la section [« Mise en](#page-17-0)  [place de l'imprimante » page 8](#page-17-0).

### <span id="page-17-1"></span>**Mise en place de l'imprimante**

<span id="page-17-0"></span>**ATTENTION :** L'imprimante pèse 47,7 kg (105 livres) ; l'intervention de deux personnes est nécessaire pour la soulever sans risque.

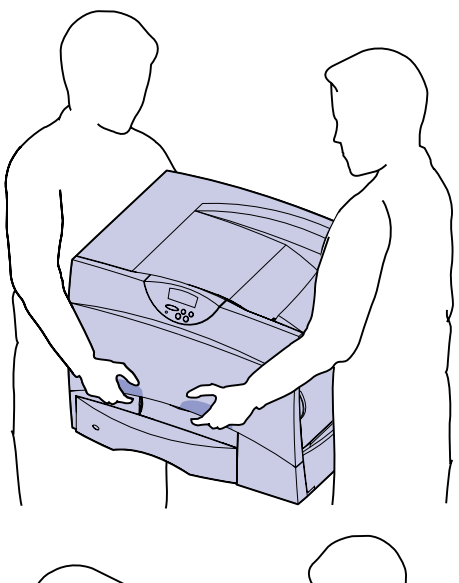

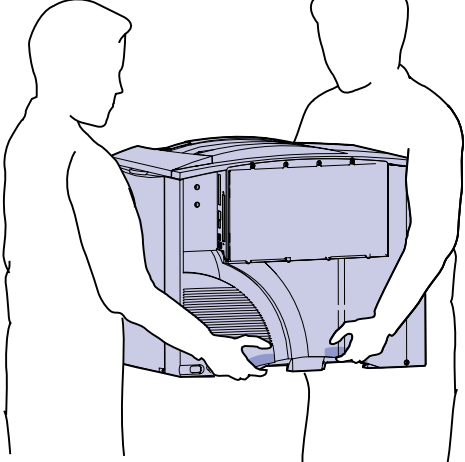

Une fois que vous avez sélectionné un emplacement et installé tout autre bac optionnel ou dispositif recto verso, vous pouvez positionner l'imprimante.

**1** Faites-vous aider pour sortir l'imprimante de son emballage.

Utilisez les poignées situées à l'avant et à l'arrière de l'imprimante.

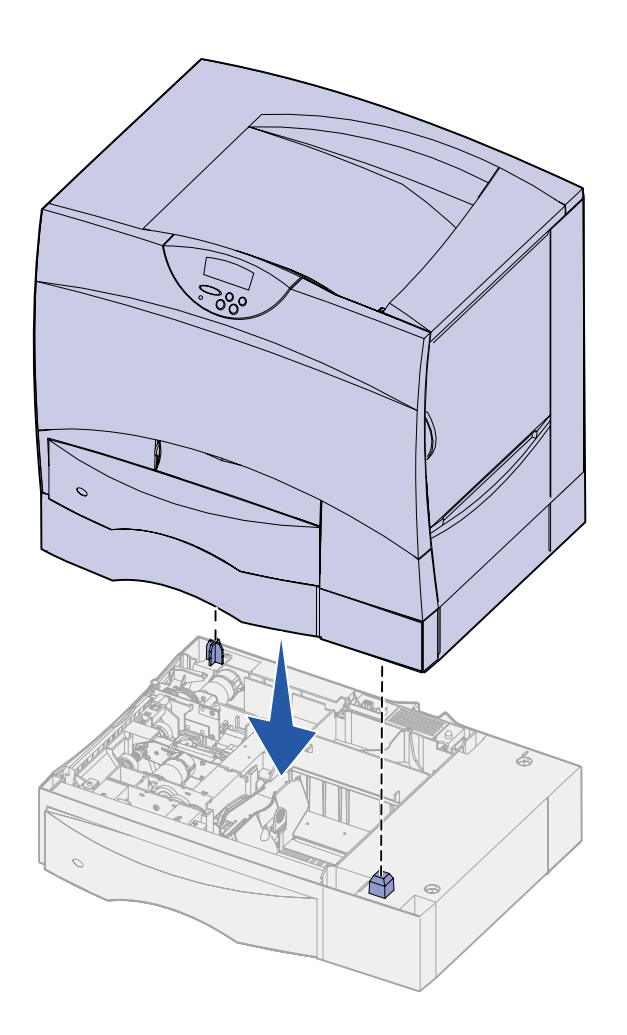

**2** Faites-vous aider pour mettre l'imprimante à l'emplacement choisi.

Si vous installez l'imprimante sur un tiroir optionnel ou un dispositif recto verso, alignez les pattes de positionnement de l'option sur les encoches de l'imprimante. Assurez-vous que l'imprimante est correctement enclenchée sur l'option.

**3** Retirez tout adhésif ou matériau d'emballage de l'extérieur de l'imprimante.

## <span id="page-19-1"></span>**Installation d'un réceptacle supplémentaire**

<span id="page-19-0"></span>**Remarque :** Après avoir déballé le réceptacle supplémentaire, installez-le immédiatement. Dans le cas contraire, le bord des supports de montage pourrait endommager les surfaces ou les vêtements.

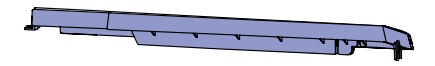

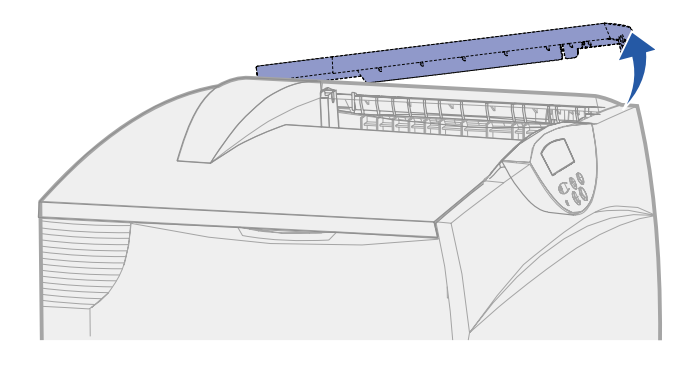

**Avertissement :** Le tiroir du réceptacle supplémentaire est destiné à supporter le poids du papier seulement. Ne l'utilisez pas comme étagère ; un poids excessif peut causer la désolidarisation du réceptacle.

L'imprimante peut prendre en charge un réceptacle supplémentaire optionnel qui vous permet d'empiler jusqu'à 650 feuilles de papier dans un réceptacle unique.

- **1** Sortez le réceptacle supplémentaire et retirez tout matériau d'emballage.
- **2** Retirez le capot supérieur de l'imprimante.

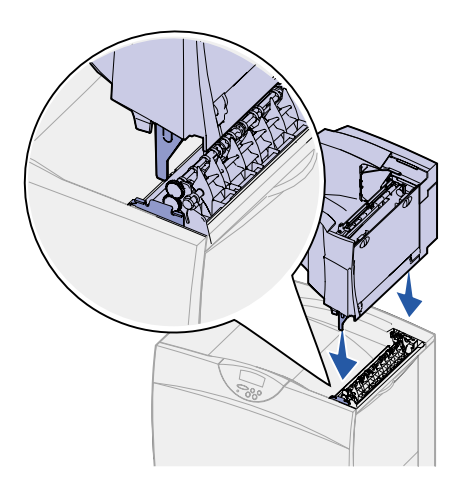

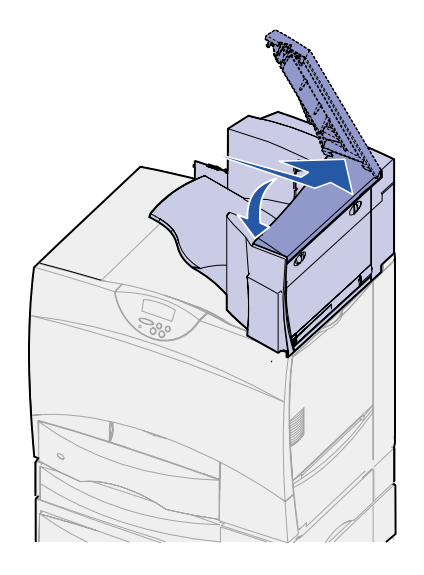

- **3** Alignez les supports de montage du bas du réceptacle supplémentaire sur les encoches du haut de l'imprimante.
- **4** Abaissez le réceptacle supplémentaire pour le mettre en place.

**5** Installez le capot supérieur de l'imprimante sur le réceptacle supplémentaire.

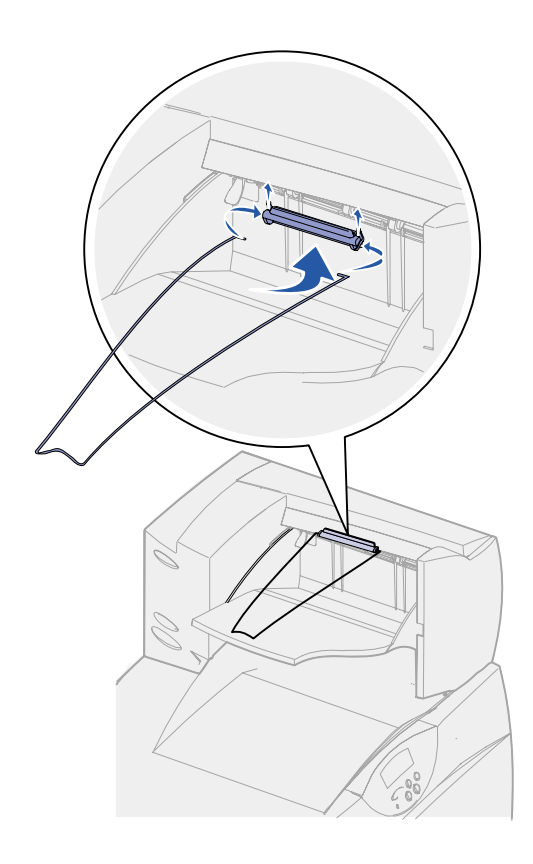

- **6** Fixez la patte de retenue du papier du réceptacle au capot supérieur.
- **7** Passez à l'[« Etape 3 : Installation](#page-24-1)  [des consommables](#page-24-1)  [de l'imprimante » page 15](#page-24-1).

### <span id="page-21-1"></span><span id="page-21-0"></span>**Installation d'une boîte à lettres 5 réceptacles**

**Remarque :** Après avoir déballé la boîte à lettres, installez-la immédiatement. Dans le cas contraire, le bord des supports de montage pourrait endommager les surfaces ou les vêtements.

L'imprimante peut prendre en charge une boîte à lettres 5 réceptacles qui vous permet de collecter et d'empiler jusqu'à 500 feuilles.

**1** Sortez la boîte à lettres et retirez tout matériau d'emballage.

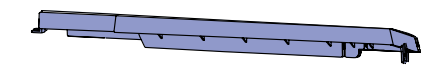

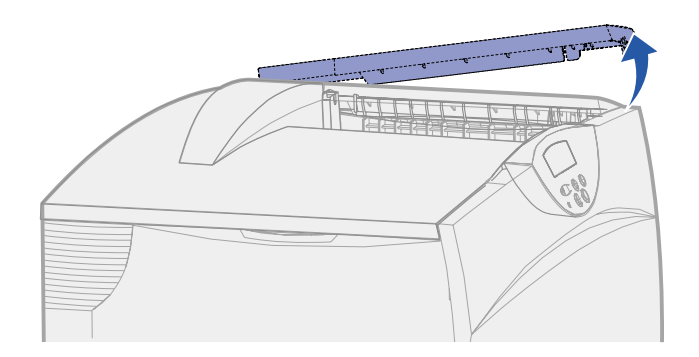

**Avertissement :** Le tiroir de la boîte à lettres est destiné à supporter le poids du papier seulement. Ne l'utilisez pas comme étagère ; un poids excessif risquerait de l'endommager.

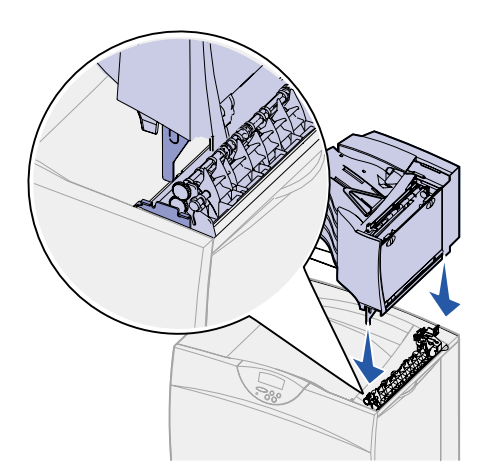

**2** Retirez le capot supérieur de l'imprimante.

- **3** Alignez les supports de montage du bas de la boîte à lettre sur les encoches du haut de l'imprimante.
- **4** Abaissez la boîte à lettres jusqu'à ce qu'elle soit en place.

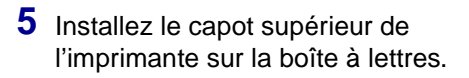

**6** Fixez la patte de retenue du papier de la boîte à lettres au capot supérieur.

## <span id="page-24-1"></span><span id="page-24-0"></span>**Etape 3 : Installation des consommables de l'imprimante**

Cette étape décrit l'installation des cartouches d'impression et le retrait des matériaux d'emballage dans l'imprimante.

**Ne mettez pas l'imprimante sous tension avant d'avoir terminé cette étape et retiré tous les matériaux d'emballage au risque d'endommager l'imprimante.**

## **Installation des cartouches d'impression**

**1** Ouvrez le capot avant de l'imprimante.

<span id="page-25-0"></span>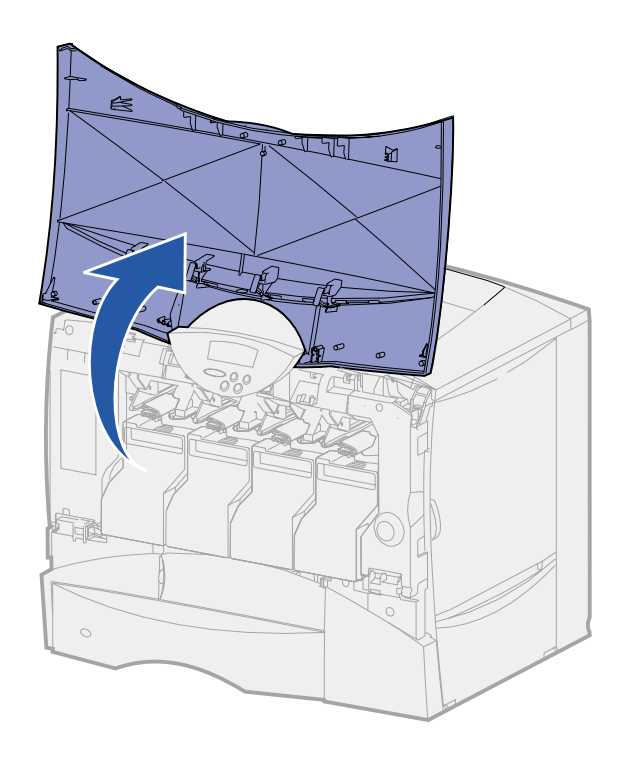

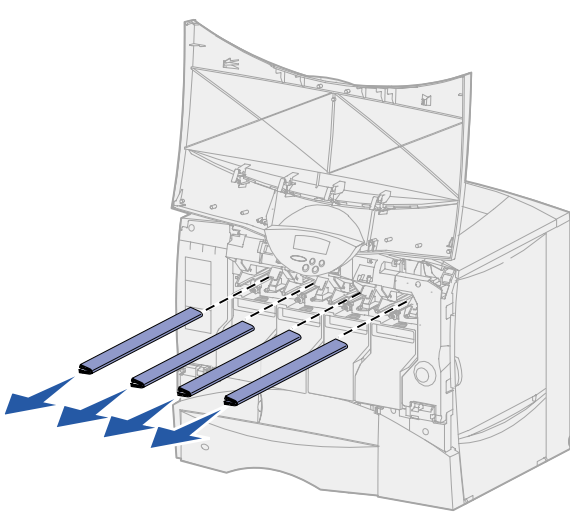

**2** Retirez tout matériau d'emballage situé sur le dessus des cartouches.

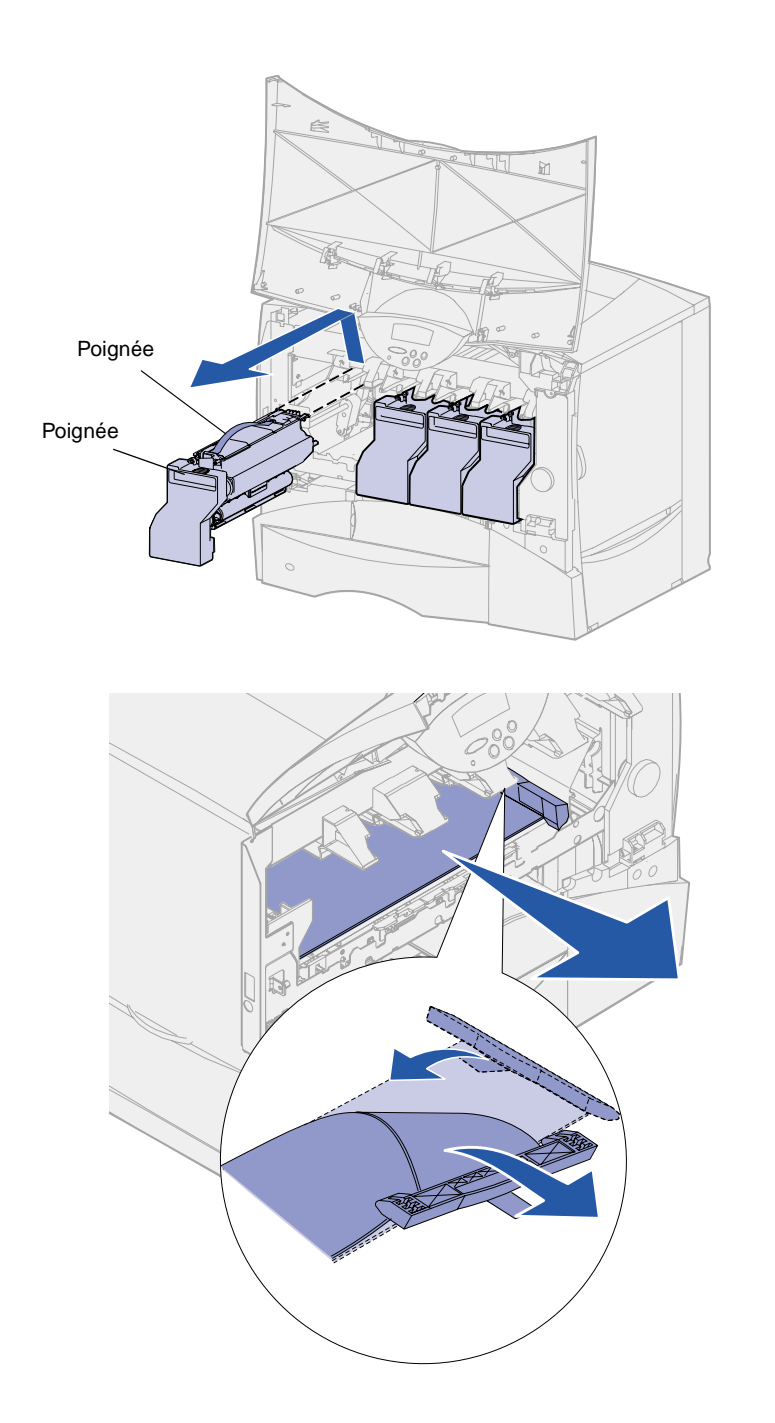

- **3** Retirez les cartouches d'impression. Pour chaque cartouche, procédez comme suit :
	- **a** Tirez légèrement la poignée vers le haut.
	- **b** Utilisez cette poignée pour dégager la cartouche des guides et l'extraire.
	- **c** Posez la cartouche sur une surface dure, plane et propre, en position verticale.

- **4** Retirez le matériau d'emballage de la courroie de l'unité de transfert d'image :
	- **a** Saisissez l'emballage situé à droite dans la machine.
	- **b** Tirez-le doucement mais fermement hors de l'imprimante.

Assurez-vous de retirer également l'emballage qui couvre le haut de la courroie de transfert.

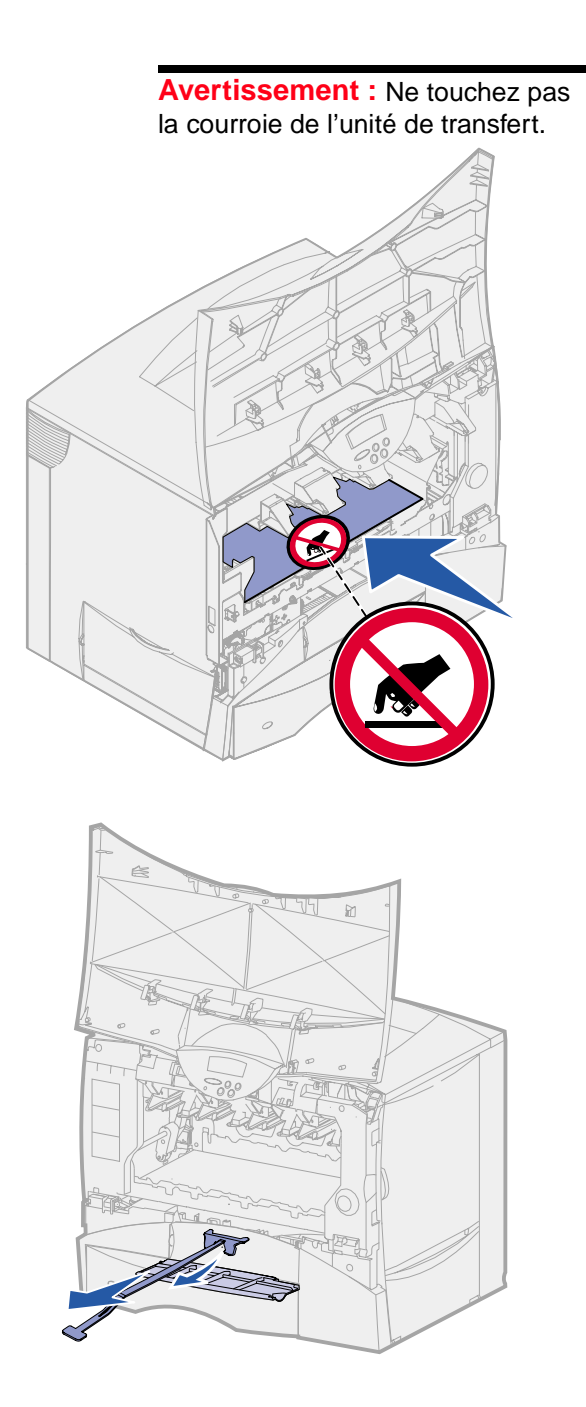

**5** Ouvrez la porte d'accès avant et sortez la cale en plastique de l'imprimante.

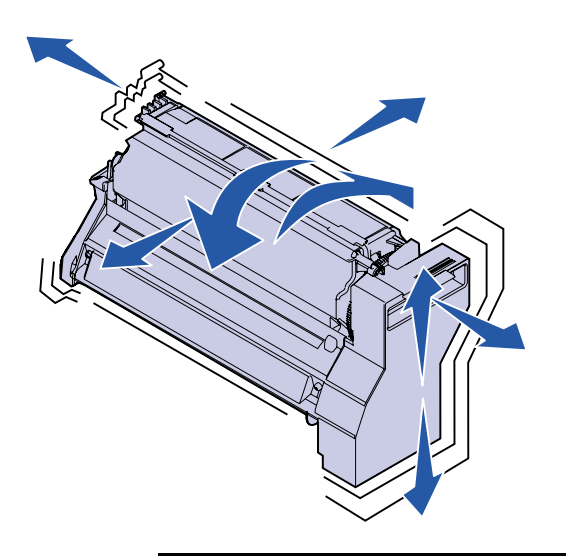

**Avertissement :** Si vous oubliez de retirer l'un des emballages de cartouche, vous risquez d'endommager l'imprimante.

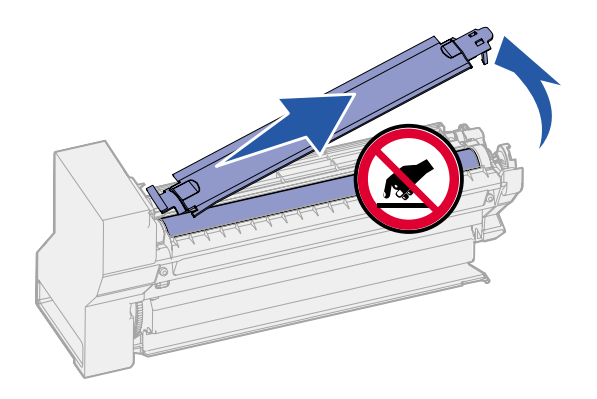

- **6** Réinsérez les cartouches d'impression. Pour chaque cartouche, procédez comme suit :
	- **a** Secouez la cartouche dans tous les sens afin de répartir le toner.
	- **b** Retournez la cartouche afin que la poignée soit orientée vers le haut.

**c** Retirez l'emballage plastique du cylindre de l'élément photoconducteur.

Jetez tout matériel d'emballage.

**d** Retournez la cartouche afin que la poignée soit orientée vers le haut.

**Avertissement :** Ne touchez pas le cylindre de l'élément photoconducteur situé au bas de la cartouche.

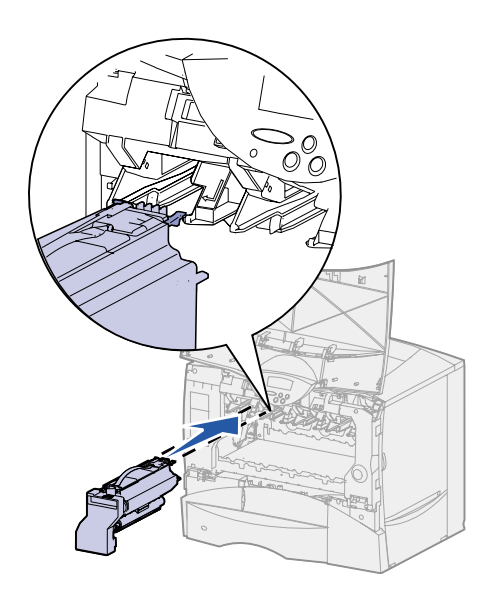

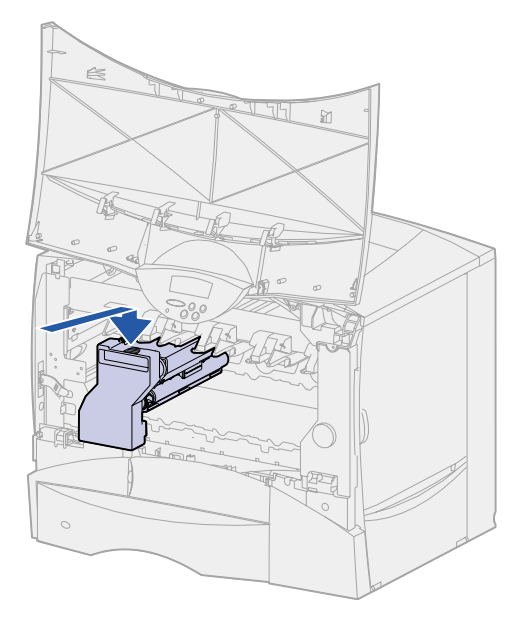

**e** Soulevez la cartouche par la poignée, posez les ergots de la cartouche sur le haut des guides situés à l'intérieur de l'imprimante.

Assurez-vous de faire correspondre la couleur de cartouche avec l'étiquette de couleur dans l'imprimante.

**f** Faites glisser la cartouche dans l'imprimante aussi loin que possible.

> La cartouche s'abaisse et s'enclenche.

**7** Refermez le capot avant.

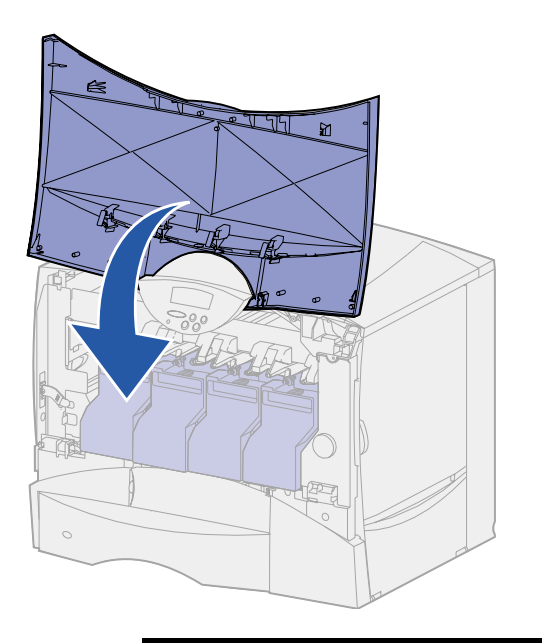

**Avertissement :** Si le capot ne se referme pas complètement, ouvrez-le de nouveau et appuyez fermement sur les cartouches pour vous assurer qu'elle sont bien enclenchées.

### <span id="page-31-0"></span>**Fixation d'un cadre autocollant du panneau de commandes**

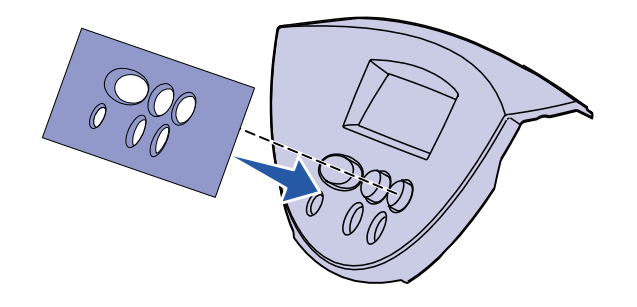

Si vous ne parlez pas anglais et que votre imprimante vous a été livrée avec un cadre autocollant pour le panneau de commandes, fixez le cadre avec les noms de boutons dans la langue de votre choix :

- **1** Recherchez le cadre autocollant livré avec l'imprimante.
- **2** Retirez la protection de la face adhésive.
- **3** Alignez les perforations du cadre sur les touches du panneau de commandes et collez-le.
- **4** Retirez la protection recouvrant le cadre.

Reportez-vous au CD Publications pour obtenir des instructions sur le changement de langue des textes affichés sur le panneau de commandes.

#### **Tâches requises :**

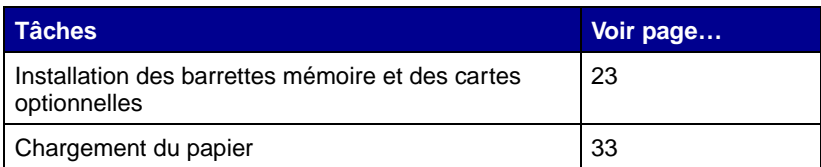

## <span id="page-32-2"></span><span id="page-32-0"></span>**Etape 4 : Installation des barrettes mémoire et des cartes optionnelles**

**ATTENTION :** Si vous souhaitez installer des barrettes mémoire et des cartes optionnelles alors que l'imprimante est déjà en service, mettez celle-ci hors tension et débranchez le cordon d'alimentation ainsi que tout autre câble avant de poursuivre.

Vous pouvez personnaliser la capacité de mémoire de votre imprimante ainsi que sa connectivité en ajoutant des cartes optionnelles ou des disques durs.

#### **Retrait du capot d'accès à la carte logique**

<span id="page-32-1"></span>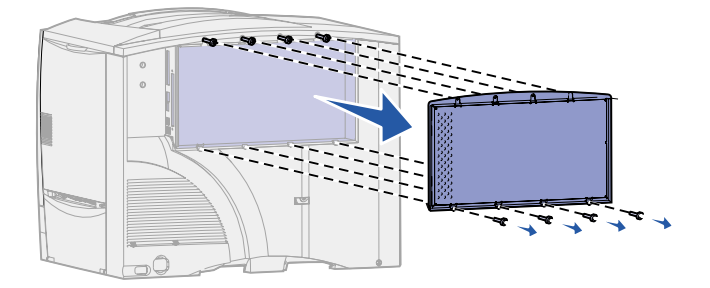

- **1** Localisez le capot d'accès situé à l'arrière de l'imprimante.
- **2** Desserrez les quatre vis situées sur le haut du capot, mais ne les retirez pas complètement.
- **3** Retirez les quatre vis situées au bas du capot.
- **4** Faites glisser le capot vers le bas pour le retirer.
- **5** Aidez-vous de l'illustration de la [page 24](#page-33-0) pour localiser le connecteur de la carte que vous souhaitez installer.

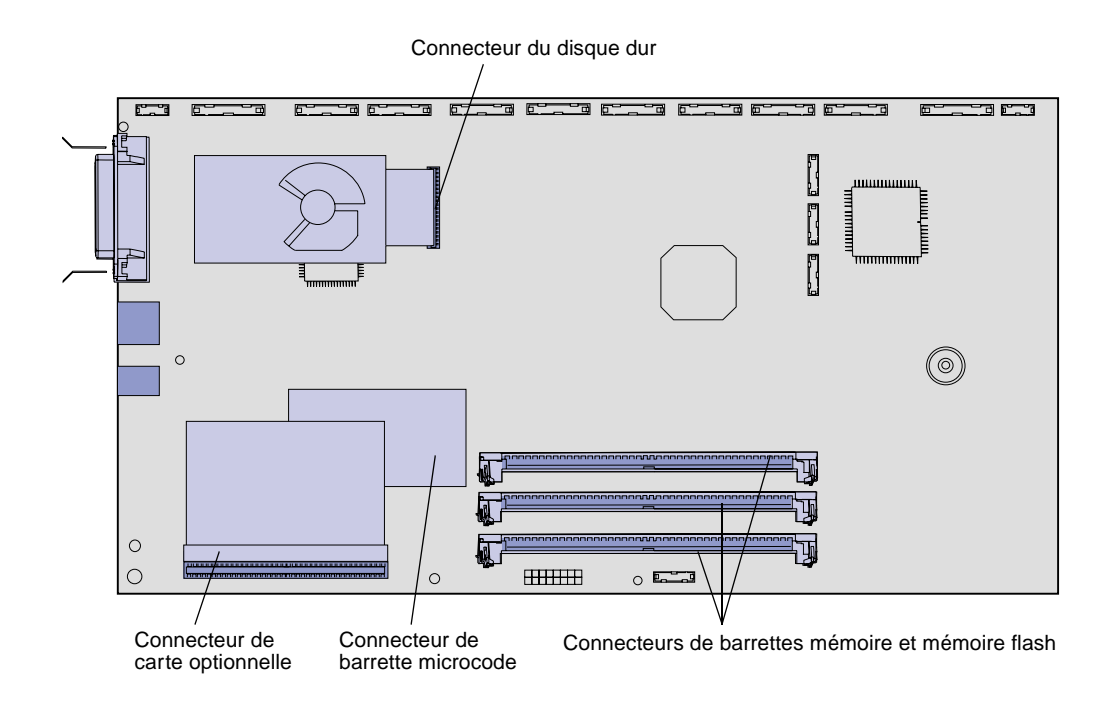

**6** Aidez-vous du tableau suivant pour obtenir les instructions dont vous avez besoin.

<span id="page-33-0"></span>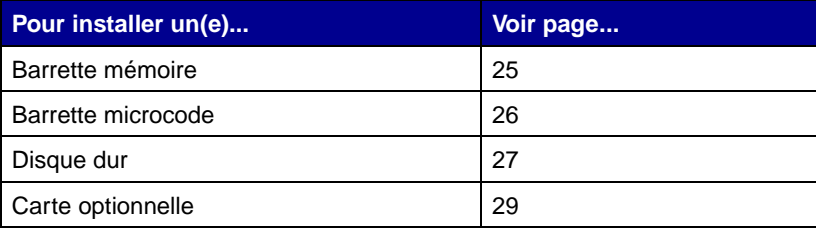

l,

### **Installation d'une barrette mémoire**

<span id="page-34-0"></span>**Remarque :** Il est possible que des options de mémoire destinées à d'autres imprimantes Lexmark ne fonctionnent pas avec votre imprimante.

**Avertissement :** Les barrettes mémoire d'imprimante et de mémoire flash risquent d'être endommagées par l'électricité statique. Touchez un objet métallique avant de les manipuler.

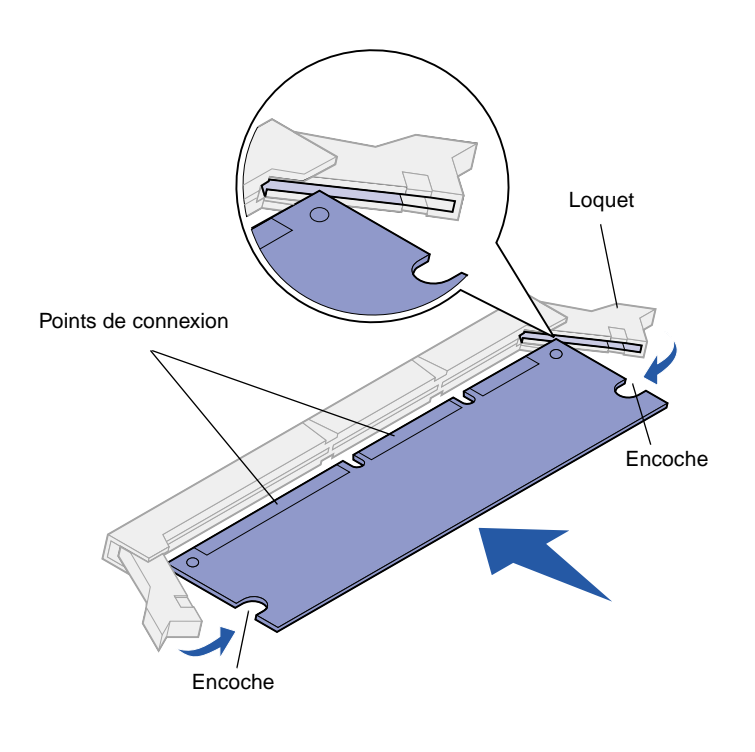

Suivez les instructions de cette section pour installer une barrette mémoire d'imprimante ou une barrette mémoire flash. Les barrettes mémoire doivent avoir des connecteurs 168 broches.

La carte logique est équipée de trois connecteurs prévus pour des barrettes mémoire optionnelles. Vous pouvez installer sur ces trois connecteurs toute combinaison de barrettes mémoire d'imprimante et de barrettes mémoire flash de votre choix. Toutefois, l'imprimante identifie une seule barrette mémoire flash à la fois.

- **1** Retirez le capot d'accès à la carte logique (voir [page 23\)](#page-32-1).
- **2** Déballez la barrette mémoire.

Evitez de toucher les points de connexion situés sur le bord de la carte. Conservez l'emballage.

- **3** Dégagez les loquets situés aux extrémités du connecteur que vous souhaitez utiliser.
- **4** Alignez les encoches de la partie inférieure de la carte sur celles du connecteur.
- **5** Enfoncez la barrette mémoire fermement dans le connecteur jusqu'à ce que les loquets de chaque côté du connecteur s'enclenchent.

Il peut être nécessaire de forcer légèrement pour insérer parfaitement la barrette.

**6** Vérifiez que chaque loquet s'emboîte dans l'encoche située à l'extrémité de la carte.

### **Installation d'une barrette microcode**

<span id="page-35-0"></span>**Remarque :** Il est possible que des barrettes microcode destinées à d'autres imprimantes Lexmark ne fonctionnent pas avec votre imprimante.

**Avertissement :** Les barrettes microcode risquent d'être endommagées par l'électricité statique. Touchez un objet métallique avant de les manipuler.

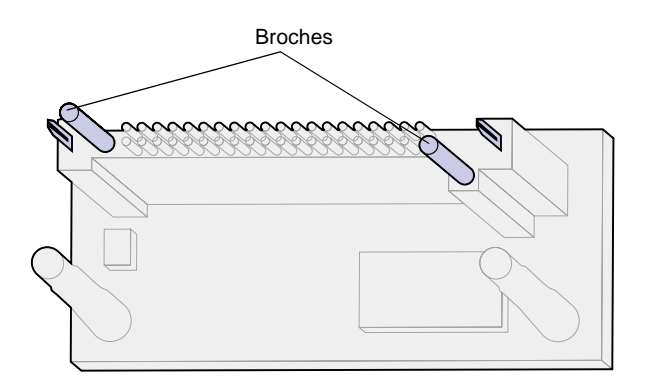

Suivez les instructions de cette section pour installer une barrette microcode.

Si une barrette optionnelle a été installée, vous devez la retirer avant d'installer la barrette microcode.

Si votre imprimante Lexmark C750in est équipée d'une barrette microcode ImageQuick™ :

- **1** Retirez le capot d'accès à la carte logique (voir [page 23\)](#page-32-1).
- **2** Déballez la barrette microcode.

Evitez de toucher les broches métalliques situées sur la partie inférieure de la carte. Conservez l'emballage.

Encoches de la carte logique

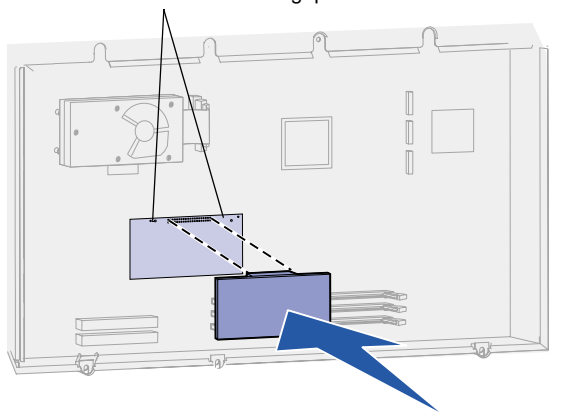

- **3** Saisissez la barrette microcode par les côtés et alignez les broches de la barrette sur les encoches de la carte logique.
- **4** Insérez fermement la barrette microcode.

Le connecteur de la barrette microcode doit être en contact avec la carte logique sur toute sa longueur.

Assurez-vous de ne pas endommager les connecteurs de la carte.
# **Installation d'un disque dur**

**Avertissement :** Les disques durs risquent d'être endommagés par l'électricité statique. Touchez un objet métallique avant de les manipuler.

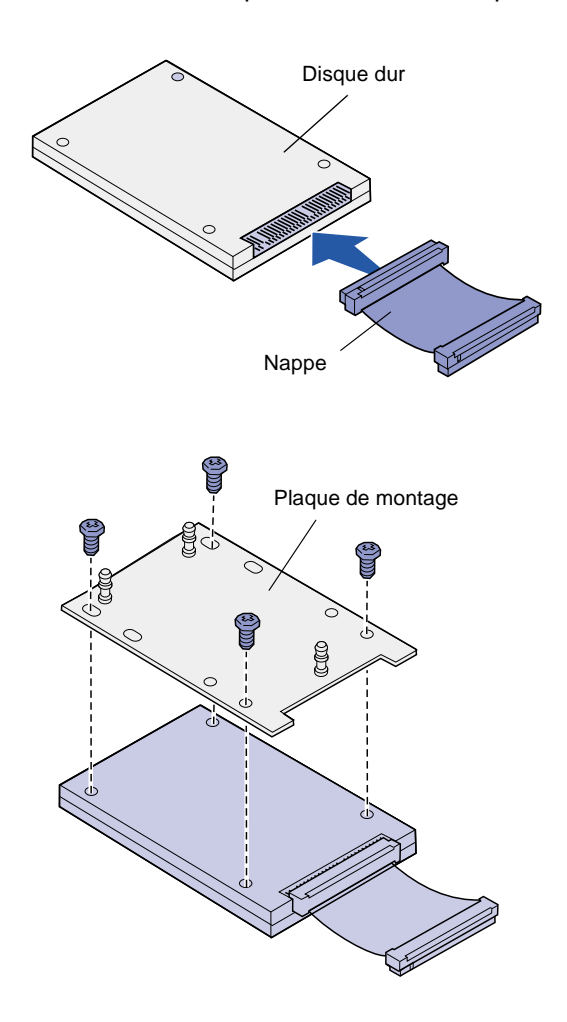

Suivez les instructions de cette section pour installer un disque dur optionnel. Vous aurez besoin d'un petit tournevis cruciforme pour visser le disque dur sur la plaque de montage.

Si une carte optionnelle a été installée, vous devez la retirer avant d'installer le disque dur.

- **1** Retirez le capot d'accès à la carte logique (voir [page 23\)](#page-32-0).
- **2** Retirez la plaque de montage, le disque dur, la nappe et les vis de connexion de l'emballage.
- **3** Alignez le connecteur de la nappe avec les broches du connecteur sur le disque dur.
- **4** Reliez la nappe au disque dur.
- **5** Alignez les encoches des vis sur la plaque de montage avec celles du disque dur.
- **6** Fixez la plaque de montage au disque dur à l'aide des vis.

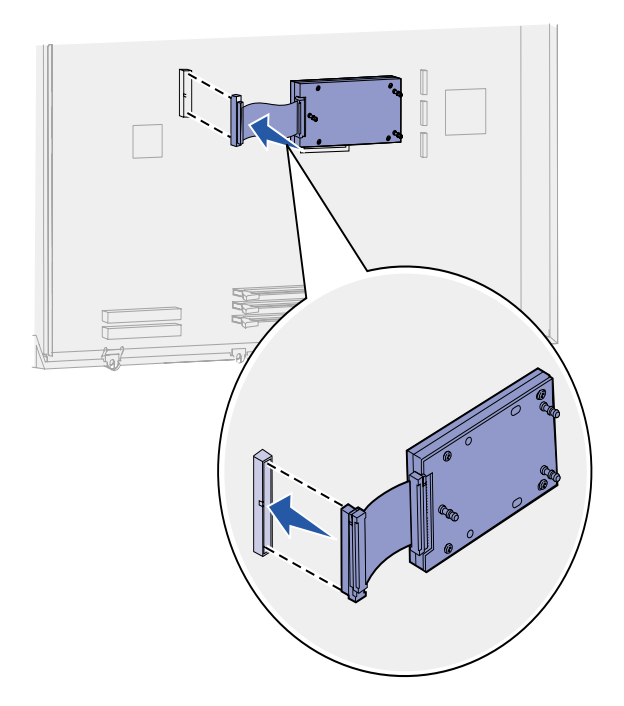

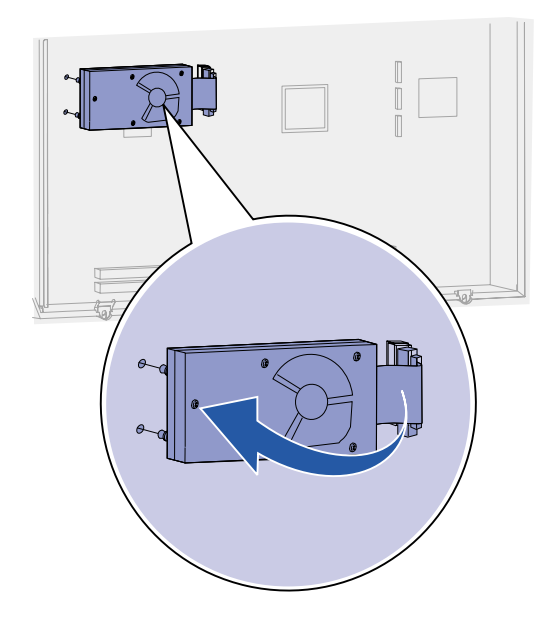

**7** Appuyez sur le connecteur de la nappe pour l'enfoncer dans le connecteur de la carte logique.

**8** Retournez le disque, puis appuyez sur les trois ergots de la plaque de montage pour les enfoncer dans les encoches de la carte logique prévues à cet effet. Le disque dur s'enclenche.

## **Installation d'une barrette optionnelle**

Votre imprimante est équipée d'un emplacement pour carte d'extension qui peut prendre en charge un certain nombre de cartes optionnelles. Le tableau suivant décrit leur fonction.

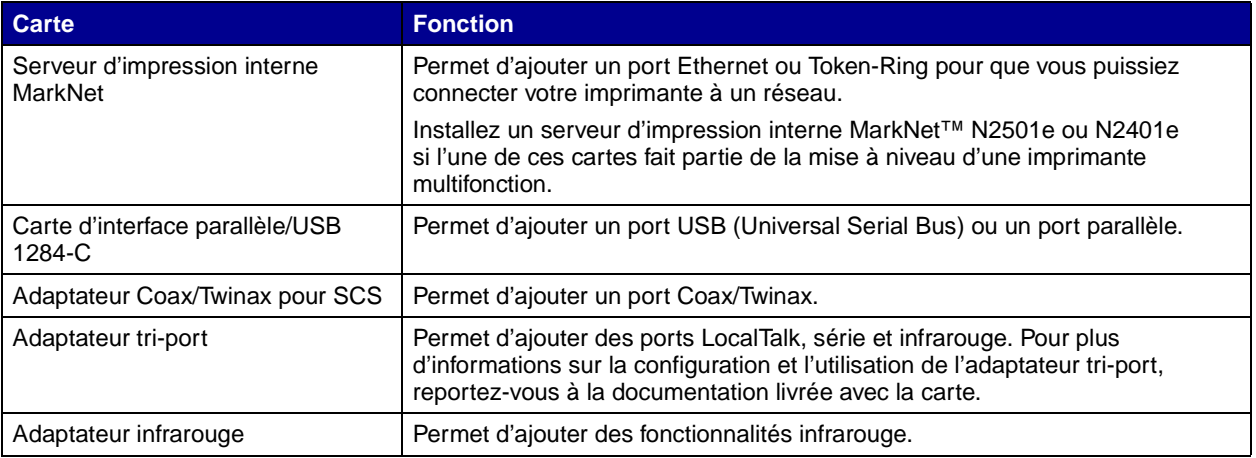

#### **Remarque :** Les modèles

Lexmark C750n, Lexmark C750in et Lexmark C750dn sont livrés avec un serveur d'impression Ethernet installé. Munissez-vous d'un petit tournevis cruciforme pour installer ces options.

**1** Retirez le capot d'accès à la carte logique (voir [page 23\)](#page-32-0).

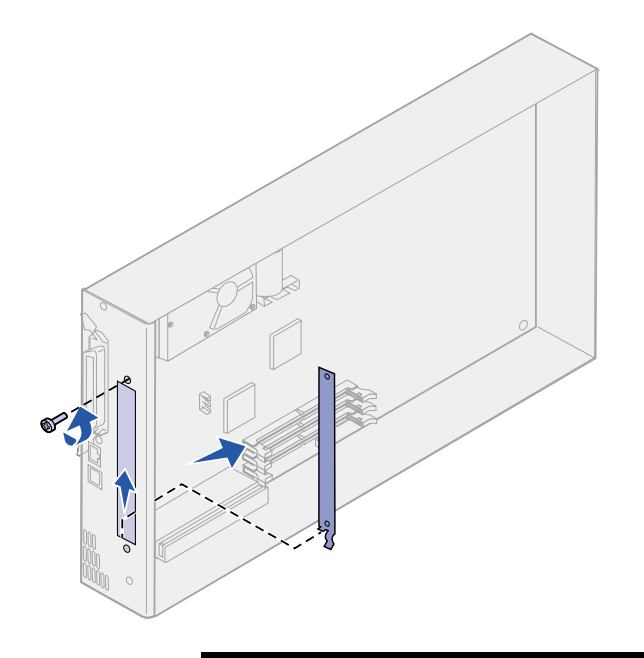

**Avertissement :** Les cartes optionnelles risquent d'être endommagées par l'électricité statique. Touchez un objet métallique avant de les manipuler.

**2** Retirez les vis de la plaque de métal qui recouvre l'emplacement du connecteur, puis soulevez la plaque pour l'enlever.

Mettez les vis de côté.

**3** Déballez la carte optionnelle. Conservez l'emballage.

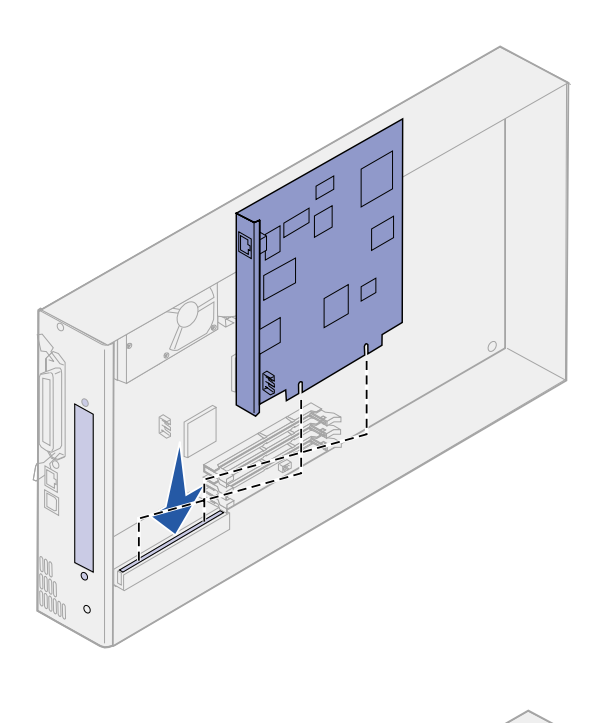

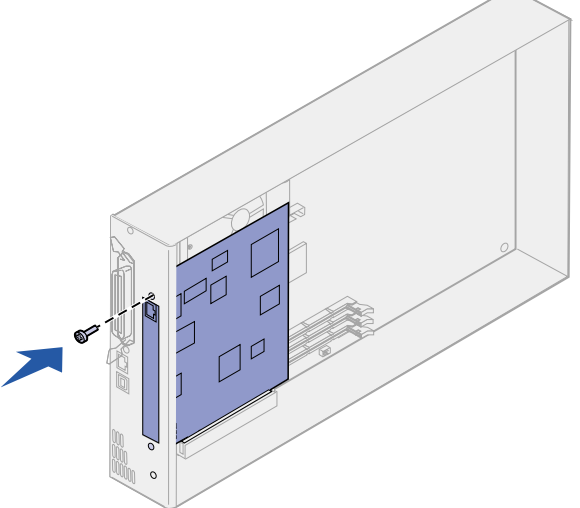

**4** Alignez le connecteur de la carte optionnelle sur celui de la carte logique.

Les connecteurs des câbles situés sur le côté de la carte optionnelle doivent s'insérer dans l'emplacement du connecteur.

**5** Insérez la carte optionnelle dans le connecteur de carte optionnelle.

**6** Fixez la carte optionnelle à la carte logique à l'aide des vis.

# **Remise en place du capot d'accès à la carte logique**

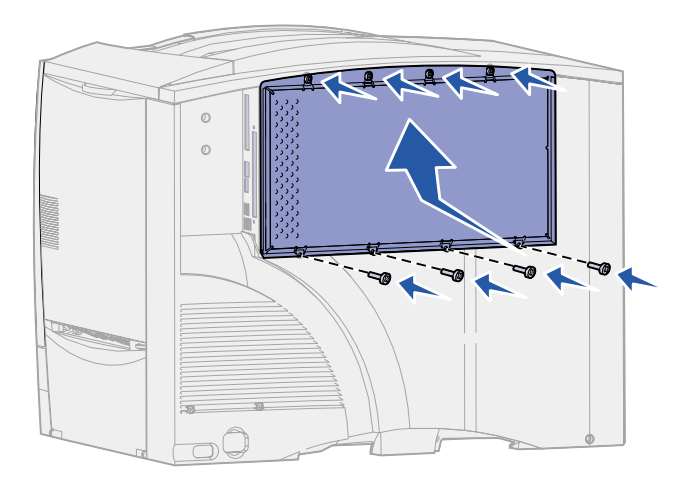

Après avoir installé les cartes et barrettes sur la carte logique de l'imprimante, vous devez remettre en place le capot d'accès à la carte logique.

- **1** Alignez les encoches en haut du capot sur les vis situées près du haut de l'imprimante.
- **2** Faites glisser le capot vers le haut sous le bord du capot supérieur aussi loin que possible, puis resserrez les vis en haut du capot.
- **3** Insérez les quatre vis en bas du capot et serrez-les.

# **Etape 5 : Chargement du papier**

Le tableau suivant répertorie les numéros des pages où vous pouvez trouver des instructions de chargement pour les tiroirs standard et optionnels, ainsi que pour le chargeur multifonction.

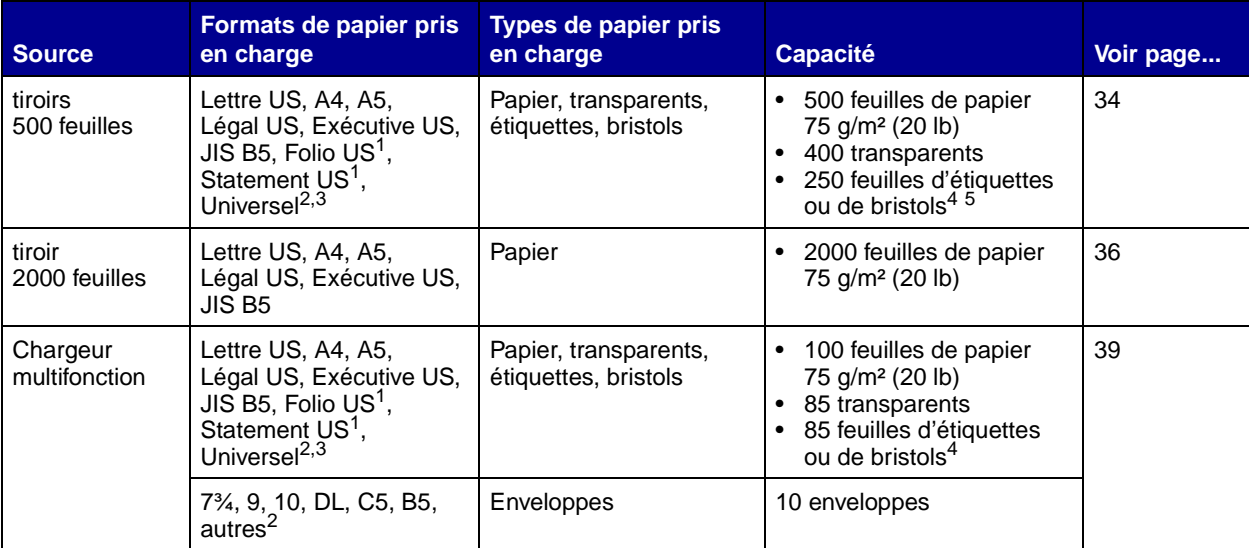

<sup>1</sup> Pris en charge comme papier sélectionné lorsque la détection automatique du tiroir est désactivée pour les tiroirs appropriés.

 $2$  Lorsque cette option est sélectionnée, le format de page est 215,9 x 355,6 mm (8,5 x 14 po.) sauf mention contraire.

<sup>3</sup> Chargez un support étroit en plaçant la longueur dans le sens d'alimentation (Portrait).

<span id="page-42-0"></span><sup>4</sup> Si vous imprimez sur des étiquettes ou tout autre support glacé en grandes quantités, remplacez l'unité de fusion par un kit de mise à niveau du compartiment d'huile. Reportez-vous au CD Publications pour plus d'informations.

 $5$  La capacité varie en fonction du poids et du type de support.

# **Chargement des tiroirs 500 feuilles**

<span id="page-43-0"></span>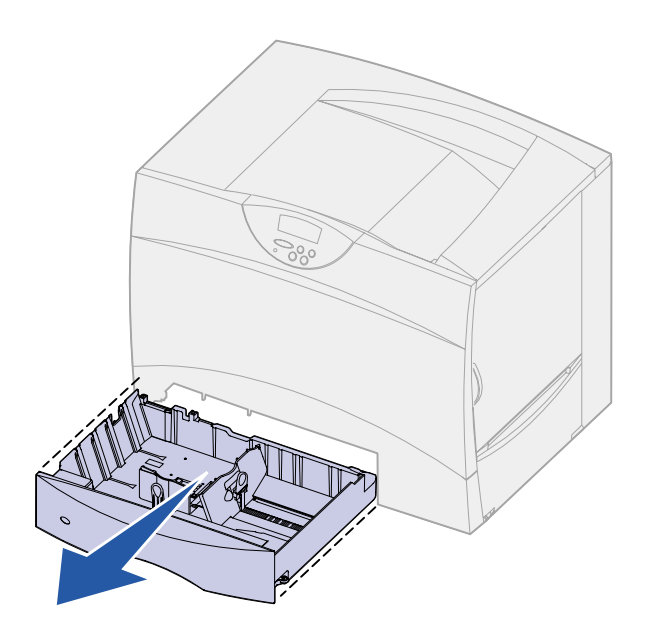

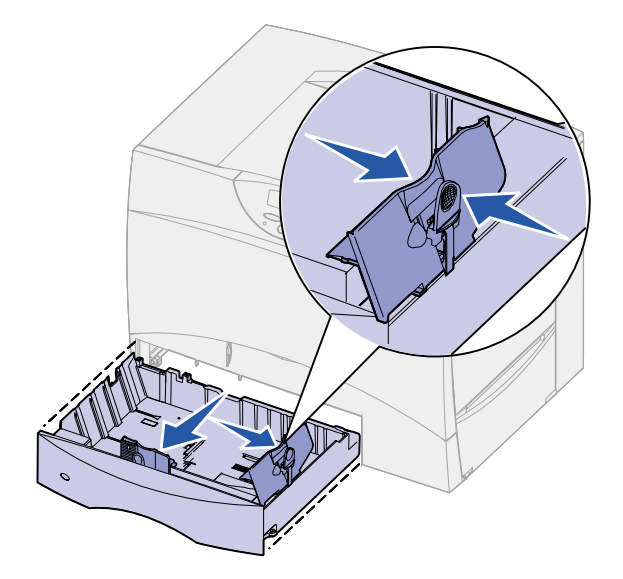

Suivez les instructions ci-dessous pour charger les tiroirs 500 feuilles :

**1** Retirez le tiroir.

- **2** Pincez le levier du guide avant et faites glisser le guide vers l'avant du tiroir.
- **3** Pincez le levier du guide latéral et faites glisser le guide de sorte que le papier chargé soit positionné correctement.

Des icônes situées au fond du tiroir indiquent les tailles de papier.

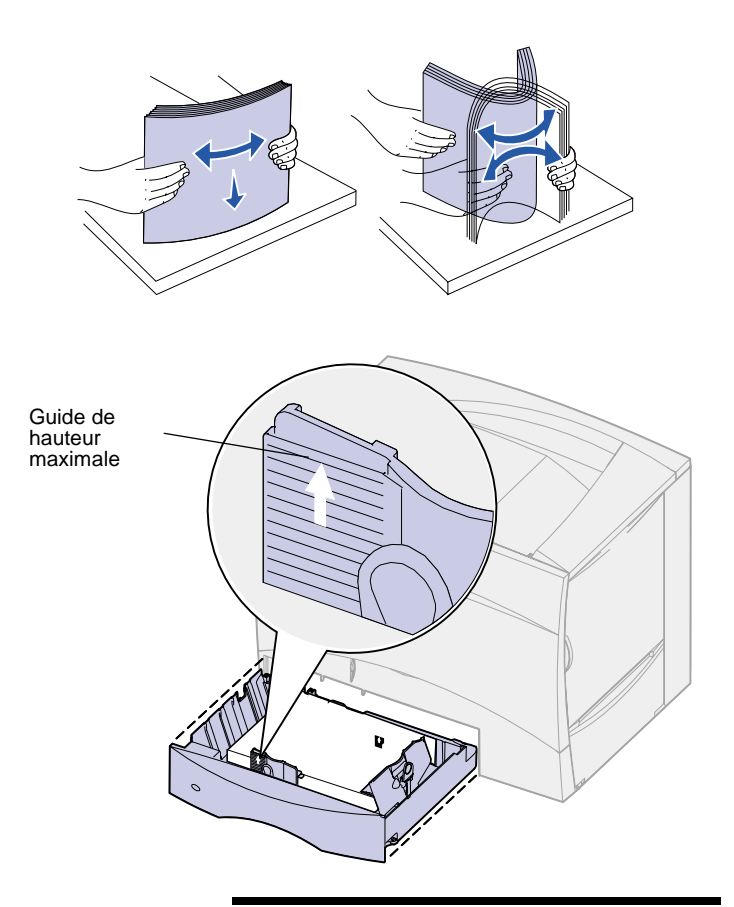

**Remarque :** Ne dépassez pas la hauteur maximale de pile indiquée sur le guide, au risque de provoquer des bourrages.

**4** Déramez les feuilles.

Ne pliez pas le papier et ne le froissez pas. Egalisez la pile sur une surface plane.

**5** Placez le papier contre l'angle gauche du tiroir (au fond), face à imprimer vers le bas.

Ne chargez pas de papier plié ou froissé.

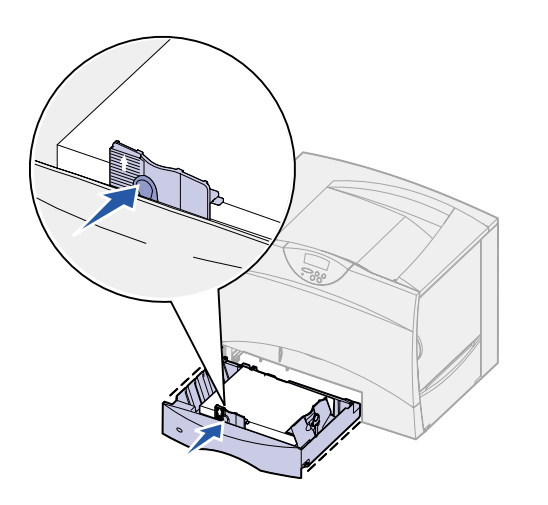

- **6** Pincez le levier du guide avant et faites glisser le guide jusqu'à ce qu'il effleure le bord de la pile.
- **7** Réinstallez le tiroir.

Assurez-vous que le tiroir est complètement inséré dans l'imprimante.

# **Chargement du tiroir 2000 feuilles**

Suivez les instructions ci-dessous pour charger un tiroir 2000 feuilles. Chargez uniquement du papier dans le tiroir 2000 feuilles.

**1** Ouvrez le tiroir.

<span id="page-45-0"></span>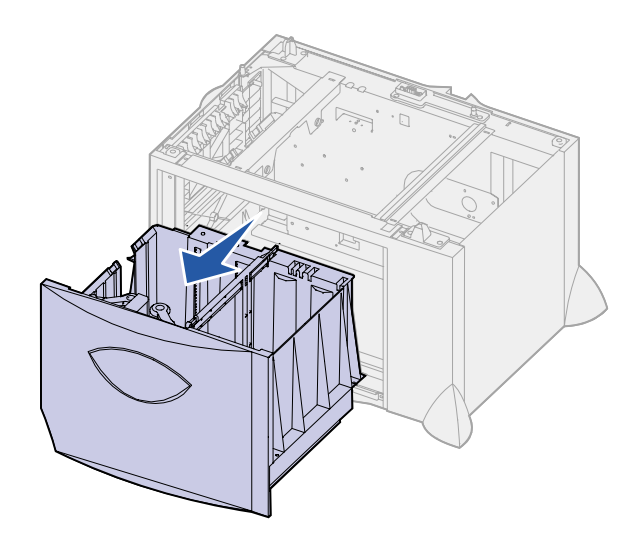

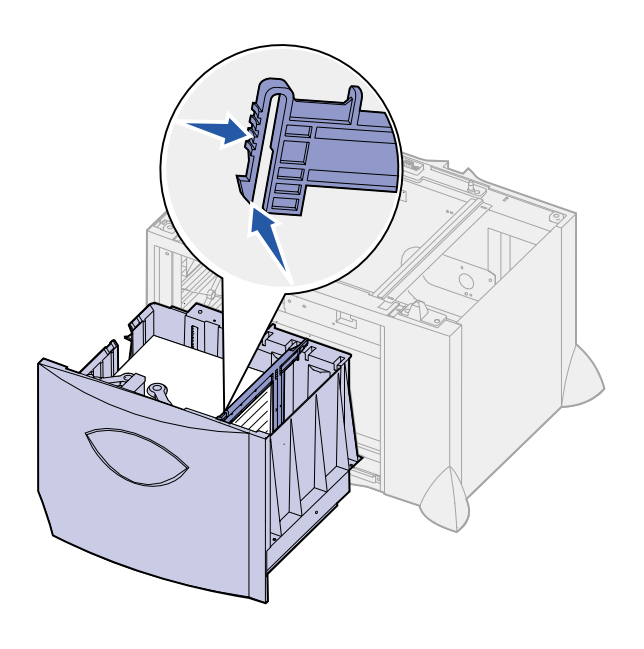

ெ  $\overline{\mathbb{U}}$ IJ ากก  $\frac{\Box}{\Box}$ 늍 **LT.LG**  $\frac{LTLG}{2}$ **EX**  $\mathbf{H}$  $\overline{m}$  $B5$  $\overline{A4}$ 

**2** Pincez le levier du guide latéral, soulevez le guide, puis insérez-le dans l'emplacement approprié en fonction de la taille de papier chargée.

**3** Pincez les deux leviers du guide avant et faites glisser le guide de sorte que le papier chargé soit positionné correctement.

- TUMTI
- 
- 

**Remarque :** Ne dépassez pas la hauteur maximale de la pile au risque de provoquer des bourrages.

**4** Faites glisser le support du fond vers l'avant du tiroir jusqu'à ce qu'il effleure le guide avant.

**5** Déramez les feuilles.

Ne pliez pas le papier et ne le froissez pas. Egalisez la pile sur une surface plane.

**6** Placez le papier contre le coin gauche du tiroir (au fond), face à imprimer vers le bas.

Ne chargez pas de papier plié ou froissé.

**7** Refermez le tiroir.

Assurez-vous que le tiroir est complètement inséré dans l'imprimante.

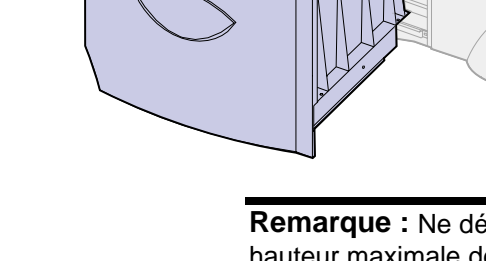

# **Alimentation du chargeur multifonction**

<span id="page-48-0"></span>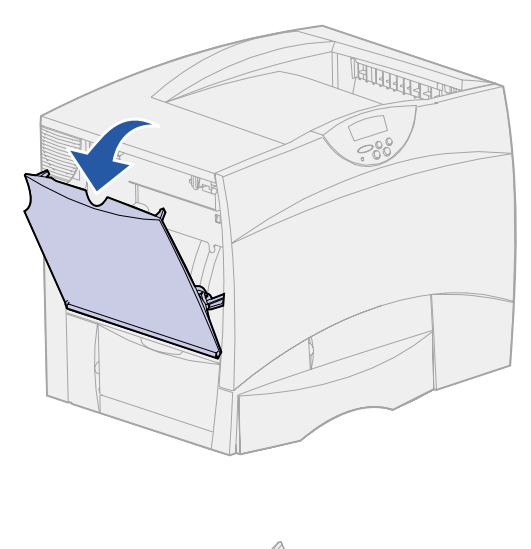

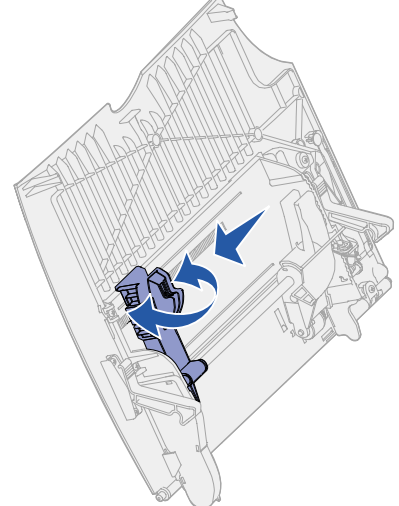

Vous pouvez utiliser le chargeur multifonction de l'une des deux façons suivantes :

- **• Tiroir d'alimentation** : Lorsque le chargeur multifonction est utilisé en tant que tiroir d'alimentation, vous pouvez y charger du papier et le laisser à l'intérieur.
- **• Chargeur manuel** : Lorsque le chargeur multifonction est utilisé en tant que chargeur manuel, vous pouvez lancer une impression vers le chargeur tout en précisant le type et la taille des supports depuis votre ordinateur. L'imprimante vous invite alors à charger le support approprié avant l'impression.

Suivez les instructions suivantes pour alimenter le chargeur multifonction :

- **1** Ouvrez le chargeur multifonction.
- **2** Pincez le levier du guide-papier et faites glisser le guide complètement vers l'avant de l'imprimante.

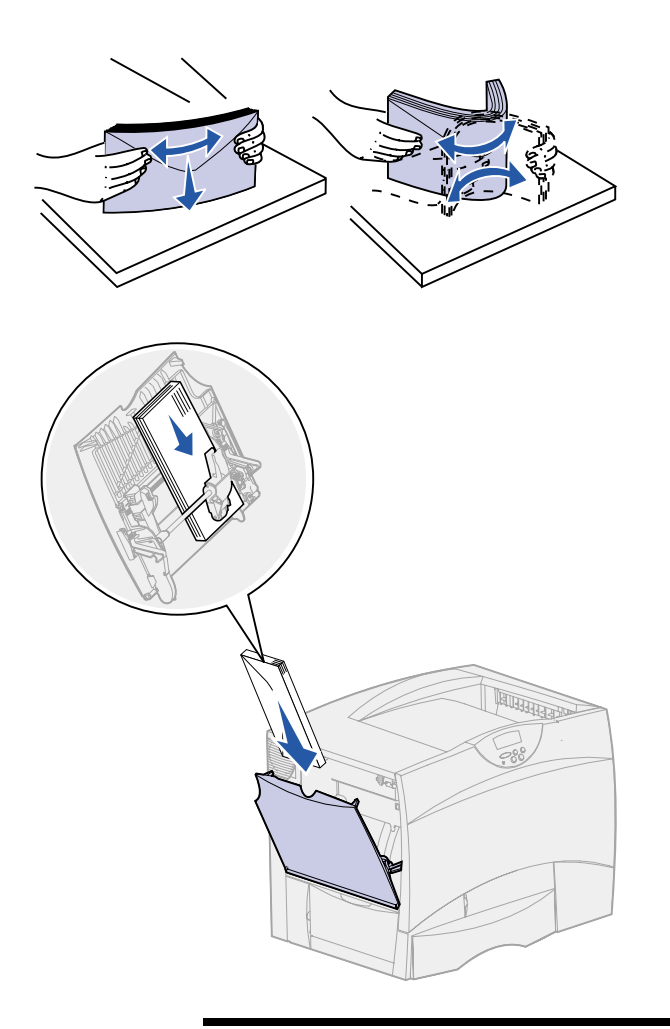

**3** Déramez les feuilles.

Ne pliez pas le papier et ne le froissez pas. Egalisez la pile sur une surface plane.

- **4** Orientez la pile en fonction du format et du type de support d'impression chargé et de la méthode d'impression utilisée.
- **5** Placez le support d'impression, face à imprimer vers le haut, contre le côté gauche du chargeur multifonction, puis insérez-le jusqu'au fond.

Ne forcez pas.

**Remarque :** Ne dépassez pas la hauteur maximale de la pile au risque de provoquer des bourrages.

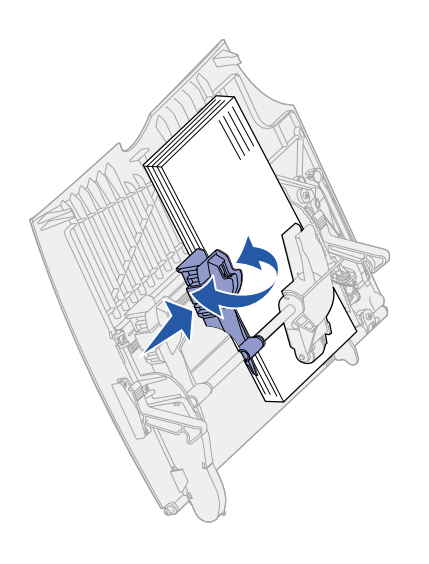

**6** Pincez le levier du guide-papier et faites glisser le guide jusqu'à ce qu'il effleure le bord de la pile.

# **Etape 6 : Connexion des câbles**

<span id="page-52-0"></span>Vous pouvez connecter votre imprimante Lexmark C750 à un réseau ou directement à un ordinateur (localement).

**Impression réseau** Vous pouvez connecter votre imprimante à un réseau à l'aide de câbles réseau standard.

> Les imprimantes Lexmark C750n, Lexmark C750in et Lexmark C750dn sont dotées d'un port Fast Ethernet 10BaseT/ 100BaseTX. Vous pouvez ajouter un port Token-Ring ou Ethernet 10Base2 à tout modèle d'imprimante en installant un serveur d'impression interne MarkNet optionnel.

Pour connecter l'imprimante au réseau :

- **1** Assurez-vous que l'imprimante est hors tension et débranchée.
- **2** Connectez l'imprimante au réseau ou au hub à l'aide d'un câblage standard compatible avec votre réseau.

L'imprimante s'aligne automatiquement sur la vitesse du réseau.

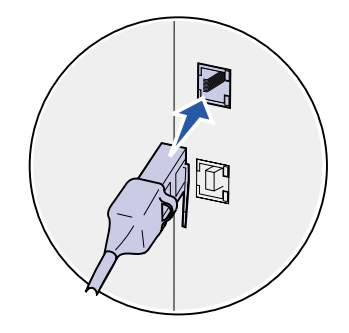

Les réseaux Token-Ring, Ethernet 10BaseT ou Ethernet 100BaseTX (catégorie 5) utilisent un connecteur RJ-45.

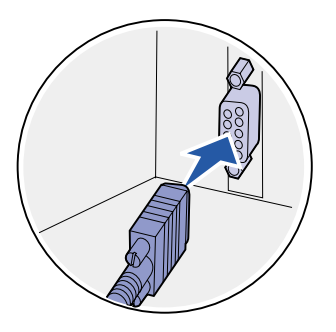

Les réseaux Token-Ring (paire torsadée blindée) utilisent un connecteur DB9.

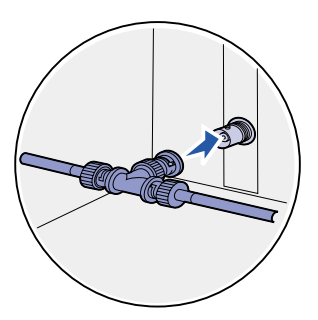

Les réseaux Ethernet 10Base2 (câble coaxial fin) utilisent un connecteur BNC T.

**Remarque :** Tous les systèmes d'exploitation Windows prennent en charge les connexions parallèles. Cependant, seuls les systèmes d'exploitation Windows 98, Windows Me et Windows 2000 prennent en charge les connexions USB. Certains ordinateurs sous UNIX, Linux et Macintosh prennent également en charge les connexions USB. Reportez-vous la documentation de votre ordinateur pour savoir si votre système prend en charge cette interface.

**Impression locale** Vous pouvez connecter votre imprimante localement via le port USB ou le port parallèle de l'imprimante.

- **•** Tous les modèles d'imprimantes Lexmark C750 sont dotés d'un port USB. Il est conseillé d'utiliser un câble USB Lexmark, référence 12A2405 (2 m).
- **•** Le port parallèle standard nécessite l'utilisation d'un câble parallèle conforme IEEE-1284, tel que les câbles Lexmark 1329605 (3 m) ou 1427498 (6 m).

Si vous installez une carte d'interface USB/parallèle optionnelle sur l'imprimante Lexmark C750n, Lexmark C750in ou Lexmark C750dn, vous devez utiliser un câble parallèle 1284 CA, tel que le câble Lexmark 43H5171 (3 m), ou un câble USB, tel que le câble Lexmark 12A2405 (2 m).

Si vous avez installé un adaptateur tri-port optionnel, vous pouvez connecter l'imprimante localement à l'aide d'un câble série. Il est conseillé d'utiliser le câble Lexmark 1038693 (15 m). Pour plus d'informations sur les connexions LocalTalk ou infrarouge, reportez-vous à la documentation accompagnant l'adaptateur tri-port.

Pour connecter l'imprimante à l'ordinateur :

- **1** Assurez-vous que l'imprimante, l'ordinateur et tout autre périphérique connecté sont hors tension et débranchés.
- **2** Connectez l'imprimante à l'ordinateur à l'aide d'un câble parallèle ou USB.

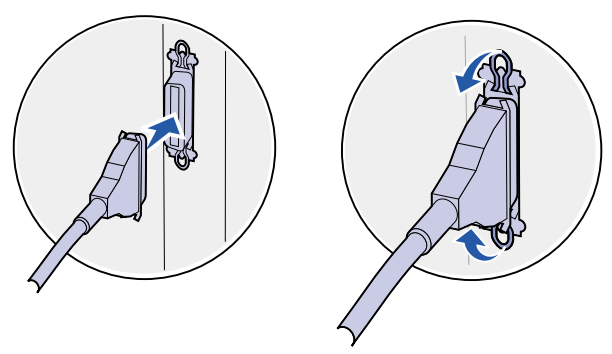

Utilisez un câble parallèle conforme IEEE-1284 afin de pouvoir accéder à l'ensemble des fonctions

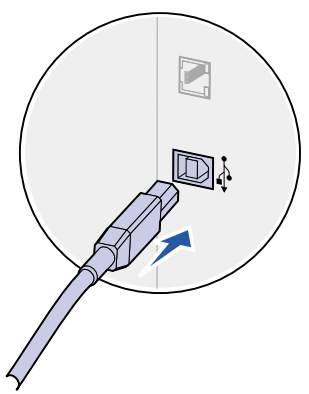

Assurez-vous de faire correspondre le symbole USB du câble au symbole USB de l'imprimante.

# **Etape 7 : Vérification de la configuration de l'imprimante**

# **Mise sous tension de l'imprimante**

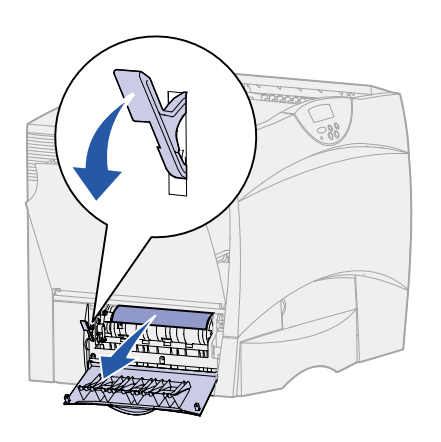

**1** Retirez le papier d'emballage de la porte d'accès gauche. Maintenez le levier abaissé et tirez sur le papier pour le retirer.

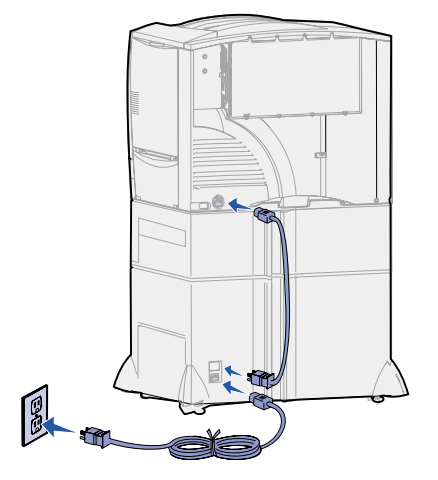

**2** Branchez le cordon d'alimentation sur la prise située à l'arrière de l'imprimante, puis branchez l'autre extrémité du cordon sur une prise électrique reliée à la terre.

Si vous avez installé un bac 2000 feuilles, branchez le cordon d'alimentation de l'imprimante au dos du bac, puis branchez le câble du bac sur une prise correctement mise à la terre.

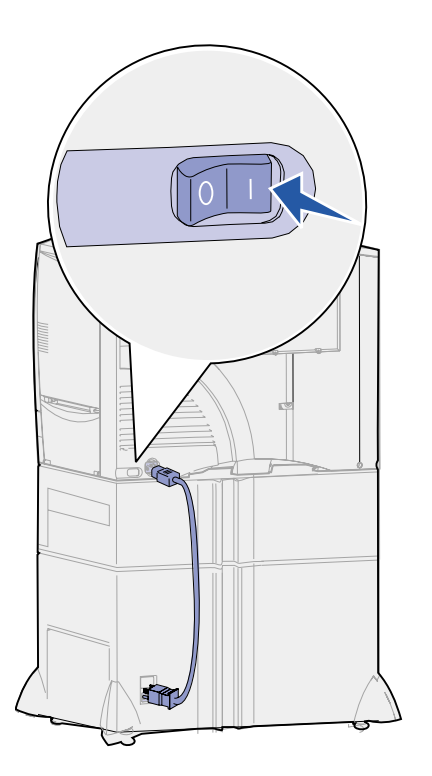

**3** Mettez l'imprimante sous tension. Le message **Config. requise** s'affiche sur le panneau de commandes.

Si l'imprimante est installée en local (directement connectée à un ordinateur), ne rallumez pas l'ordinateur ni aucun autre périphérique. Vous les remettrez sous tension ultérieurement.

**4** Appuyez sur **Reprise**. Le message **Autotest à mise sous tension** s'affiche sur l'écran du panneau de commandes pendant le temps de préchauffe de l'imprimante. Une fois les tests effectués, le message **Prêt** vous informe que l'imprimante est prête à recevoir des tâches d'impression.

Si le message **Config. requise** remplace le message d'état **Prêt**, assurez-vous que vous avez retiré tout matériel d'emballage et que vous avez installé les options correctement. Reportez-vous aux étapes 1 à 6 pour obtenir des instructions détaillées.

Si un message autre que **Config. requise** ou **Prêt** s'affiche, reportez-vous au CD Publications pour obtenir des instructions afin d'effacer ce message. Cliquez sur **Impression**, puis sur **Explication des messages de l'imprimante**.

**5** Si l'imprimante est en réseau, passez à la section [« Impression](#page-55-0)  [de la page de configuration du réseau »](#page-55-0).

Dans le cas inverse, reportez-vous à la section [« Impression](#page-56-0)  [de la page des paramètres de menus » page 47](#page-56-0).

# <span id="page-55-1"></span><span id="page-55-0"></span>**Impression de la page de configuration du réseau**

**Remarque :** Si une carte MarkNet optionnelle est installée à l'emplacement 1, le message Impr conf. rés 1 s'affiche sur l'écran. Si une carte MarkNet optionnelle est installée à l'emplacement 2, le message Impr conf. rés 2 s'affiche.

Si l'imprimante est en réseau, imprimez une page de configuration du réseau pour vérifier la connexion réseau. Cette page permet également d'obtenir des informations importantes qui vous aident à configurer les impressions réseau.

- **1** Appuyez sur **Menu** jusqu'à ce que le menu Utilitaires s'affiche, puis sur **Sélectionner**.
- **2** Appuyez sur **Menu** jusqu'à ce que Impr config. rés s'affiche, puis appuyez sur **Sélectionner**. La page de configuration du réseau s'imprime et l'imprimante revient à l'état Prêt.

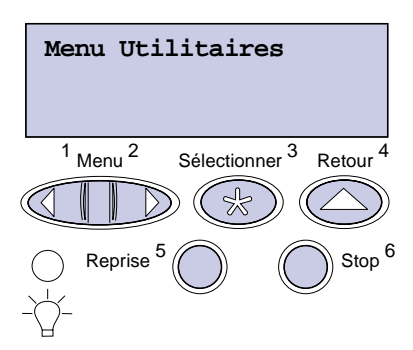

**3** Vérifiez la première section de la page de configuration du réseau et confirmez que l'état est « Connecté ».

Si l'état est « Non connecté », il se peut que votre branchement réseau ne soit pas activé ou que votre câble réseau ne fonctionne pas correctement. Consultez la personne responsable du réseau, puis imprimez une nouvelle page de configuration du réseau pour vous assurer que vous êtes connecté au réseau.

Enregistrez la page de configuration du réseau en vue d'une utilisation ultérieure.

## <span id="page-56-0"></span>**Impression de la page des paramètres de menus**

**Remarque :** Pour plus d'informations sur l'utilisation du panneau de commandes de l'imprimante et la modification des paramètres de menus, consultez le CD Publications.

Imprimez la page des paramètres de menus afin de contrôler les paramètres par défaut de l'imprimante et de vérifier que les options d'imprimante sont correctement installées.

- **1** Appuyez sur **Menu** jusqu'à ce que le menu Utilitaires s'affiche, puis sur **Sélectionner**.
- **2** Appuyez sur **Menu** jusqu'à ce que Impression menus s'affiche, puis sur **Sélectionner** pour imprimer la page.

Le message **Impression** s'affiche.

**3** Vérifiez que les options que vous avez installées sont correctement répertoriées dans la liste « Caract. installées ».

Si l'une des options installées ne figure pas dans cette liste, mettez l'imprimante hors tension, débranchez le cordon d'alimentation et réinstallez l'option.

- **4** Assurez-vous que la quantité de mémoire installée est correctement répertoriée dans la section « Infos imprimante ».
- **5** Vérifiez également que les tiroirs d'alimentation sont configurés pour les formats et les types de papier chargés.

## **Tâches requises :**

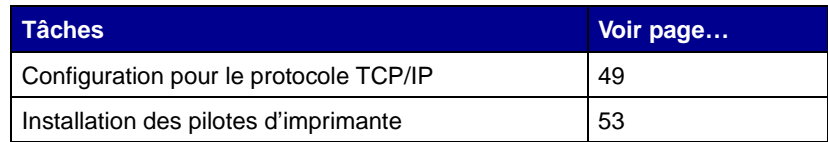

# <span id="page-58-0"></span>**Etape 8 : Configuration pour le protocole TCP/IP**

Si vous disposez du protocole TCP/IP sur votre réseau, nous vous recommandons d'attribuer une adresse IP à l'imprimante.

# **Définition de l'adresse IP de l'imprimante**

Si votre réseau utilise le protocole DHCP, une adresse IP est attribuée automatiquement lorsque les câbles réseau sont connectés à l'imprimante.

- **1** Recherchez l'adresse sous l'en-tête TCP/IP de la page de configuration réseau que vous avez imprimée à la section [« Impression de la page de configuration du réseau » page 46](#page-55-1).
- **2** Passez à la section [« Vérification des paramètres IP » page 50](#page-59-0) et commencez par l'étape 2.

**Remarque :** Vous trouverez les instructions sur les autres méthodes de définition d'adresse IP dans la documentation en ligne du CD Pilotes livré avec votre imprimante. Lancez le CD, cliquez sur **Afficher la documentation**, puis cliquez sur **Installer imprimante réseau**.

Si votre réseau n'utilise pas de protocole DHCP, vous devez attribuer une adresse IP à l'imprimante manuellement. La manière la plus simple consiste à utiliser le panneau de commandes :

- **1** Appuyez sur **Menu** jusqu'à ce que le menu Réseau s'affiche, puis sur **Sélectionner**.
- **2** Appuyez sur **Menu** jusqu'à ce que Réseau Std s'affiche, puis sur **Sélectionner**.

Réseau Std s'affiche si votre imprimante est équipée d'un port réseau sur la carte logique. Si vous avez installé une carte optionnelle MarkNet à l'emplacement 1 ou 2, le message Option réseau 1 ou Option réseau 2 s'affiche.

**3** Appuyez sur **Menu** jusqu'à ce que le message Config. rés. std (ou Config. réseau 1 ou Config. réseau 2), puis sur **Sélectionner**.

- **4** Appuyez sur **Menu** jusqu'à ce que TCP/IP s'affiche, puis sur **Sélectionner**.
- **5** Appuyez sur **Menu** jusqu'à ce que Déf. adresse IP s'affiche, puis sur **Sélectionner**.
- **6** Modifiez l'adresse en appuyant sur **Menu** pour augmenter ou diminuer chaque nombre. Appuyez sur **Sélectionner** afin de passer au segment suivant. Appuyez sur **Sélectionner** lorsque vous avez terminé.

Le message **Enregistré** s'affiche brièvement.

- **7** Appuyez sur **Menu** jusqu'à ce que Déf. masque IP s'affiche, puis sur **Sélectionner**.
- **8** Répétez l'étape 6 pour définir le masque de réseau IP.
- **9** Appuyez sur **Menu** jusqu'à ce que Déf. passrlle IP s'affiche, puis sur **Sélectionner**.
- **10** Répétez l'étape 6 pour définir la passerelle IP.
- **11** Lorsque vous avez terminé, appuyez sur **Reprise** pour revenir à l'état Prêt.

# <span id="page-59-0"></span>**Vérification des paramètres IP**

**1** Imprimez une nouvelle page de configuration réseau. Sous l'en-tête « TCP/IP », recherchez l'adresse IP, le masque de réseau et la passerelle et assurez-vous qu'ils correspondent à ce que vous souhaitez.

Reportez-vous à la section [« Impression de la page de](#page-55-1)  [configuration du réseau » page 46](#page-55-1) pour obtenir de l'aide.

**Remarque :** Sur les ordinateurs sous Windows, cliquez sur Démarrer Programmes  $\triangleright$  Invite de commande.

**2** Envoyez un signal ping à l'imprimante et vérifiez qu'elle y répond. Par exemple, sur la ligne de commande d'un ordinateur réseau, saisissez « ping » suivi de la nouvelle adresse IP de l'imprimante :

ping xxx.xxx.xxx.xx

Si l'imprimante est active sur le réseau, vous devriez recevoir une réponse.

# **Configuration pour une impression à la demande**

Si vous avez installé une barrette microcode optionnelle ImageQuick™ sur votre imprimante, vous pouvez configurer cette dernière pour une impression à la demande une fois l'adresse IP attribuée.

Pour obtenir des instructions sur la configuration, reportez-vous au CD fourni avec la carte ImageQuick.

# <span id="page-62-0"></span>**Etape 9 : Installation des pilotes d'imprimante**

Un pilote d'imprimante est un logiciel qui permet à votre ordinateur de communiquer avec l'imprimante.

Le tableau suivant vous permet d'identifier rapidement les instructions d'installation dont vous avez besoin.

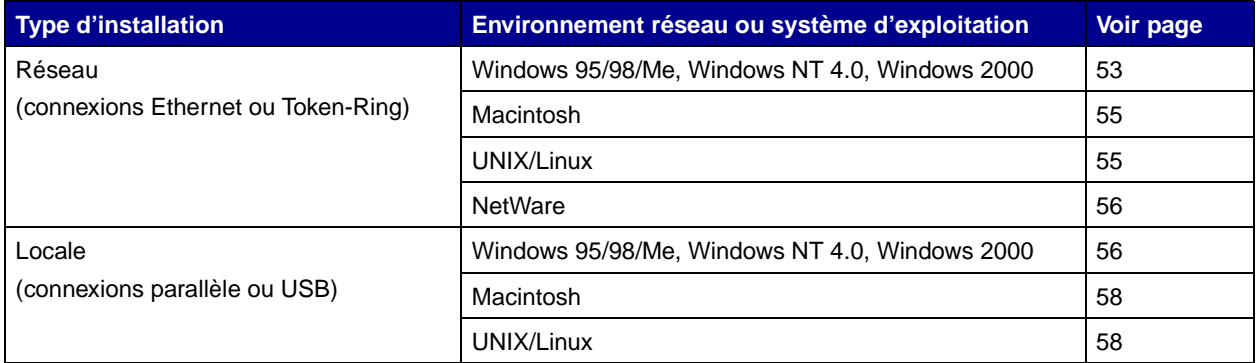

<span id="page-62-1"></span>**Impression réseau** Les instructions suivantes vous expliquent comment installer des pilotes d'imprimante sur des imprimantes connectées à un réseau.

**Windows** Dans des environnements réseau Windows, les imprimantes Lexmark peuvent être configurées pour l'impression directe ou partagée.

### **Ports d'imprimante réseau pris en charge**

- **•** port IP Microsoft (Windows NT 4.0 et Windows 2000),
- **•** port réseau Lexmark (Windows 95/98/Me, Windows NT 4.0 et Windows 2000).

## **Pilotes d'imprimante pris en charge**

**Remarque :** L'utilisation du pilote d'imprimante personnalisé de l'imprimante Lexmark C750 et d'un port réseau Lexmark offre de meilleures fonctionnalités, telles que des messages d'avertissement sur l'état de l'imprimante.

- **•** pilote d'imprimante système Windows,
- **•** pilote d'imprimante personnalisé de l'imprimante Lexmark C750.

Les pilotes système sont intégrés aux systèmes d'exploitation Windows. Vous trouverez les pilotes personnalisés sur le CD Pilotes.

Vous pouvez vous procurer des pilotes (système et personnalisé) mis à jour sur le site Web de Lexmark à l'adresse suivante : www.lexmark.com.

### **Méthodes d'impression prises en charge**

- **•** Impression IP directe : permet d'envoyer des travaux directement vers une imprimante en réseau.
- **•** Impression partagée (point and print, poste à poste) : permet de gérer les imprimantes en réseau de manière centralisée.

Vous trouverez des informations supplémentaires sur ces méthodes d'impression sur le CD Pilotes. Cliquez sur **Afficher la documentation** et recherchez la rubrique relative à l'installation d'une imprimante en réseau.

### **Création de ports et installation de pilotes**

Lisez les instructions détaillées figurant sur le CD Pilotes. Cliquez sur **Afficher la documentation** et recherchez la rubrique relative à l'installation d'une imprimante en réseau dans votre environnement Windows spécifique.

Si vous décidez de procéder à l'installation sans avoir recours aux instructions figurant sur le CD Pilotes, vous devez maîtriser l'impression sur les réseaux TCP/IP, l'installation des pilotes d'imprimante et la procédure de création de ports réseau.

<span id="page-64-0"></span>**Remarque :** Un fichier PostScript Product Description (PPD) fournit des informations détaillées sur les fonctionnalités des imprimantes avec des pilotes ou applications UNIX ou Macintosh.

<span id="page-64-1"></span>**Remarque :** La solution logicielle Sun Solaris se trouve sur le CD Pilotes et sur le site Web de Lexmark à l'adresse suivante : www.lexmark.com.

**Macintosh** L'imprimante se connecte automatiquement aux réseaux AppleTalk et peut être facilement utilisée par les autres clients du réseau.

> Vous pouvez créer un objet imprimante (icône) sur le bureau de chaque client du réseau à l'aide du pilote d'imprimante LaserWriter 8 et du fichier PPD de l'imprimante Lexmark C750.

Vous trouverez des informations spécifiques à l'installation de l'imprimante sur votre réseau AppleTalk dans la documentation en ligne figurant sur le CD Pilotes livré avec votre imprimante.

Vous pouvez télécharger un programme d'installation PPD Lexmark à partir du site Web de Lexmark à l'adresse suivante : www.lexmark.com.

Ce logiciel peut également être disponible sur le CD Pilotes selon la version du CD livré avec l'imprimante. Lancez cet utilitaire et suivez les instructions pour installer les fichiers PPD. Lorsque vous avez terminé, envoyez un travail d'impression test.

**UNIX/Linux** Votre imprimante prend en charge de nombreuses plates-formes UNIX et Linux, telles que Sun Solaris et RedHat.

> Lexmark fournit une solution de pilotes d'imprimante pour chaque plate-forme UNIX et Linux prise en charge. Cette solution comprend l'ensemble des pilotes et fichiers PPD nécessaires. Le Guide de l'utilisateur fourni avec chaque solution logicielle explique en détail comment installer et utiliser les imprimantes Lexmark dans des environnements UNIX et Linux.

Vous pouvez télécharger ces pilotes d'imprimante depuis le site Web de Lexmark à l'adresse suivante : www.lexmark.com. Les pilotes dont vous avez besoin peuvent également figurer sur le CD Pilotes selon la version du CD livré avec votre imprimante.

<span id="page-65-0"></span>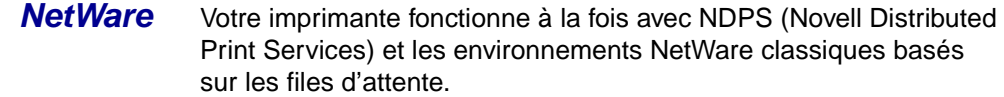

### **NDPS (Novell Distributed Print Services)**

Si vous utilisez un environnement NDPS, nous vous recommandons d'installer la passerelle IP NDPS Lexmark. Ainsi, vos imprimantes seront parfaitement intégrées à NDPS et vous pourrez les gérer, les contrôler et envoyer des travaux d'impression facilement.

Vous pouvez vous procurer la passerelle, les snap-ins, les fichiers nécessaires ainsi qu'un livre blanc avec les instructions d'installation sur le site Web de Lexmark à l'adresse suivante : www.lexmark.com/ networking/ndps.html.

Vous trouverez d'autres informations sur l'installation d'imprimantes réseau dans des environnements NetWare sur le CD Pilotes fourni avec votre imprimante. Cliquez sur **Afficher la documentation** et recherchez la rubrique relative à l'installation d'une imprimante en réseau.

### **Non NDPS (basé sur les files d'attente)**

Pour obtenir les toutes dernières informations sur la prise en charge Lexmark des environnements non NDPS, cliquez sur **Afficher la documentation** sur le CD Pilotes et recherchez la rubrique relative à l'installation d'une imprimante réseau.

<span id="page-65-1"></span>**Impression locale** Pour pouvoir imprimer, vous devez installer un pilote sur l'ordinateur relié à l'imprimante.

#### **Windows** Tous les systèmes d'exploitation Windows ne prennent pas en charge tous les types de connexions. Consultez les informations suivantes et reportez-vous à la documentation fournie avec votre ordinateur et votre logiciel Windows.

### **Instructions d'installation**

Lisez les instructions détaillées en ligne figurant sur le CD Pilotes. Cliquez sur **Afficher la documentation** et recherchez la rubrique relative à l'installation d'une imprimante locale. Vous y trouverez des instructions détaillées pour les connexions parallèle et USB.

### **Connexions prises en charge**

Parallèle ou USB correspond au type de câble d'imprimante utilisé à la section [« Connexion des câbles » page 43](#page-52-0) pour connecter l'imprimante à l'ordinateur.

- **•** Parallèle (Windows 95/98/Me, Windows NT 4.0 et Windows 2000),
- **•** USB (Windows 98/Me et Windows 2000).

## **Pilotes d'imprimante pris en charge**

<span id="page-67-1"></span>**Remarque :** L'utilisation du pilote d'imprimante personnalisé de l'imprimante Lexmark C750 offre de meilleures fonctionnalités, telles que des messages d'avertissement sur l'état de l'imprimante.

- **•** pilote d'imprimante système Windows,
- **•** pilote d'imprimante personnalisé de l'imprimante Lexmark C750.

Les pilotes système sont intégrés aux systèmes d'exploitation Windows. Vous trouverez les pilotes personnalisés sur le CD Pilotes.

Vous pouvez vous procurer des pilotes (système et personnalisé) mis à jour sur le site Web de Lexmark à l'adresse suivante : www.lexmark.com.

#### <span id="page-67-0"></span>**Macintosh** Vous devez installer le fichier PPD de votre Lexmark C750 et l'utiliser avec le pilote d'imprimante Laser Printer 8 ou le pilote Adobe PostScript.

Vous trouverez le fichier PPD de l'imprimante Lexmark C750 et des informations spécifiques pour l'installation d'une imprimante locale sur des ordinateurs Macintosh sur le CD Pilotes livré avec votre imprimante. Cliquez sur **Afficher la documentation** et recherchez la rubrique relative à l'installation d'une imprimante locale.

Une fois l'imprimante installée, imprimez une page de test afin de vérifier que votre imprimante est correctement configurée.

**UNIX/Linux** Votre imprimante prend en charge de nombreuses plates-formes UNIX et Linux, telles que Sun Solaris et RedHat.

> Lexmark fournit une solution de pilotes d'imprimante pour chaque plate-forme UNIX et Linux prise en charge. Cette solution comprend l'ensemble des pilotes et fichiers PPD nécessaires. Le Guide de l'utilisateur fourni avec chaque solution logicielle explique en détail comment installer et utiliser les imprimantes Lexmark dans des environnements UNIX et Linux.

**Remarque :** La solution logicielle Sun Solaris se trouve sur le CD Pilotes et sur le site Web de Lexmark à l'adresse suivante : www.lexmark.com.

Tous les pilotes prennent en charge l'impression locale à l'aide d'une connexion parallèle. Les pilotes destinés à Sun Solaris prennent en charge des connexions USB vers des périphériques Sun Ray et des stations de travail Sun.

Vous pouvez télécharger ces pilotes d'imprimante depuis le site Web de Lexmark à l'adresse suivante : www.lexmark.com. Les pilotes dont vous avez besoin peuvent également figurer sur le CD Pilotes selon la version du CD livré avec votre imprimante.

# **Etape 10 :Informations destinées aux utilisateurs**

# **Découverte des utilisateurs de l'imprimante**

Les utilisateurs suivants peuvent avoir besoin des informations stockées sur le CD Publications Lexmark C750 :

- **•** utilisateurs envoyant des travaux d'impression,
- **•** administrateurs d'imprimantes réseau,
- **•** personnel de bureaux d'assistance,
- **•** personnel d'assistance du service informatique.

## **Recherche d'informations utiles**

**Remarque :** Le CD Publications Lexmark C750 se trouve à l'intérieur du Guide d'installation.

Lancez le CD et parcourez le contenu pour obtenir la liste complète des informations disponibles. Si vous disposez de la version d'Acrobat dotée de la fonction de recherche de texte, vous trouverez les informations dont vous avez besoin sans problème grâce à des entrées de catalogues créées spécifiquement.

Les informations utiles fournies sur le CD Publications Lexmark C750 comprennent :

- **•** des conseils pour une impression réussie,
- **•** des manières d'améliorer la qualité d'impression,
- **•** des informations sur le panneau de commandes de l'imprimante,
- **•** des instructions pour remplacer une cartouche d'impression,
- **•** des solutions aux problèmes d'impression,
- **•** des méthodes d'élimination des bourrages papier.

**Informations** Vous pouvez diffuser les informations du CD Publications aux utilisateurs de différentes façons :

- **•** Donnez le CD Publications à un administrateur système ou au bureau d'assistance.
- **•** Copiez tout le contenu du CD (ou quelques rubriques spécifiques) sur un lecteur de réseau partagé ou un site Intranet.

Chaque rubrique du CD Publications figure sur un fichier PDF distinct. Lancez le CD, cliquez sur **Autres ressources**, puis sur **Emplacement des fichiers**.

- **•** Envoyez l'URL de la documentation de l'imprimante Lexmark aux utilisateurs (www.lexmark.com/publications). Ceux qui disposent d'une connexion Internet pourront consulter le site.
- **•** Imprimez les informations contenues sur le CD Publications et stockez-les à proximité de l'imprimante pour que chacun y ait accès. Pour obtenir des instructions sur l'impression de la documentation, lancez le CD et cliquez sur **Navigation**.

## **Stockage des cartes de référence rapide**

Outre le CD Publications Lexmark C750, vous recevez avec votre imprimante une ou plusieurs cartes de référence rapide. Nous vous recommandons de stocker ces cartes dans la pochette prévue à cet effet. Vous pouvez fixer cette pochette sur l'imprimante ou sur toute surface plane à proximité de celle-ci.

**Félicitations !** Vous pouvez utiliser votre nouvelle imprimante. Conservez ce guide si vous avez l'intention d'acquérir des options pour votre imprimante.
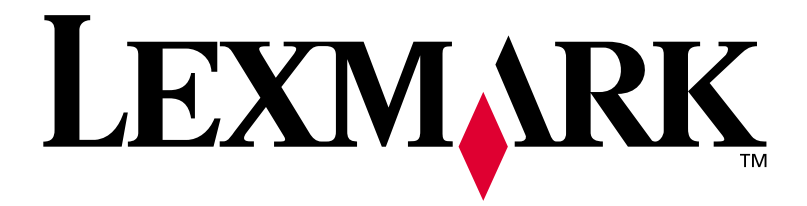

Réf. : 10B2613 E.C. : 2B0151

Lexmark et Lexmark avec le logo du diamant sont des marques de Lexmark International, Inc., déposées aux Etats-Unis et/ou dans d'autres pays. © 2001 Lexmark International, Inc. 740 West New Circle Road Lexington, Kentucky 40550, Etats-Unis.